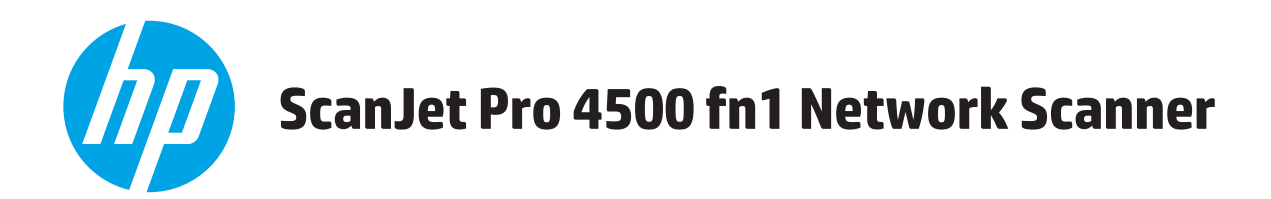

# **Käyttöopas**

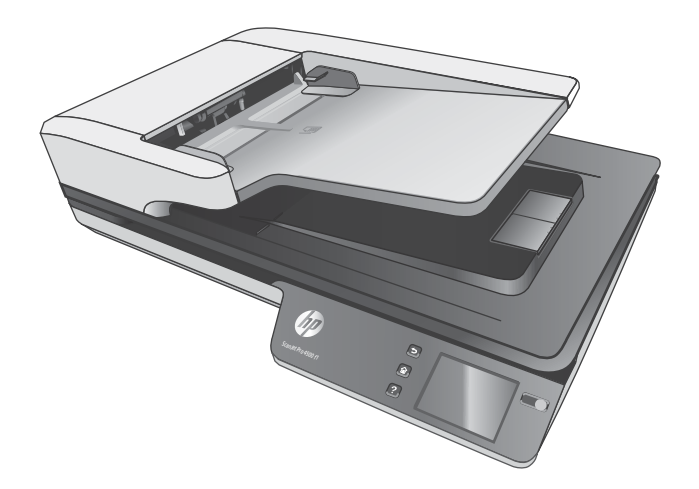

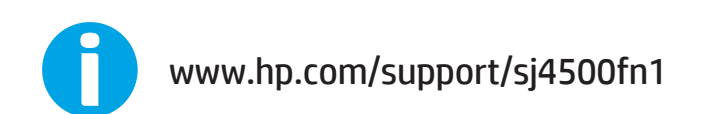

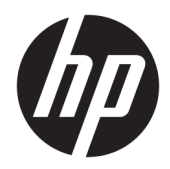

# HP ScanJet Pro 4500 fn1 Network Scanner

Käyttöopas

#### **Tekijänoikeus- ja käyttöoikeustiedot**

© 2020 Copyright HP Development Company, L.P.

Kopiointi, sovittaminen toiseen tarkoitukseen tai kääntäminen on kielletty ilman kirjallista lupaa, ellei tekijänoikeuslaissa muuta määrätä.

Tässä julkaisussa olevia tietoja voidaan muuttaa ilman erillistä ilmoitusta.

HP-tuotteiden ja -palvelujen ainoat takuut määritetään tuotteiden ja palvelujen mukana toimitettavissa rajoitetun takuun lausekkeissa. Tämän julkaisun sisältöä ei tule tulkita lisätakuuksi. HP ei vastaa tässä ilmoituksessa olevista teknisistä tai toimituksellisista virheistä eikä puutteista.

#### **Tavaramerkkihuomautukset**

ENERGY STAR® ja ENERGY STAR® -merkki ovat Yhdysvalloissa rekisteröityjä merkkejä.

Microsoft®, Windows®, Windows® XP ja Windows Vista® ovat Microsoft Corporationin Yhdysvalloissa rekisteröimiä tavaramerkkejä.

Apple ja Apple-logo ovat Apple Computer, Inc:n tavaramerkkejä, jotka on rekisteröity Yhdysvalloissa ja muissa maissa / muilla alueilla. iPod on Apple Computer, Inc:n tavaramerkki. iPod on tarkoitettu vain lailliseen tai tekijänoikeuksien haltijan sallimaan kopiointiin. Älä varasta musiikkia.

OS X on Apple Inc:n tavaramerkki, joka on rekisteröity Yhdysvalloissa ja muissa maissa / muilla alueilla.

AirPrint on Apple Inc:n tavaramerkki, joka on rekisteröity Yhdysvalloissa ja muissa maissa / muilla alueilla.

Edition 4, 7/2020

# Sisällysluettelo

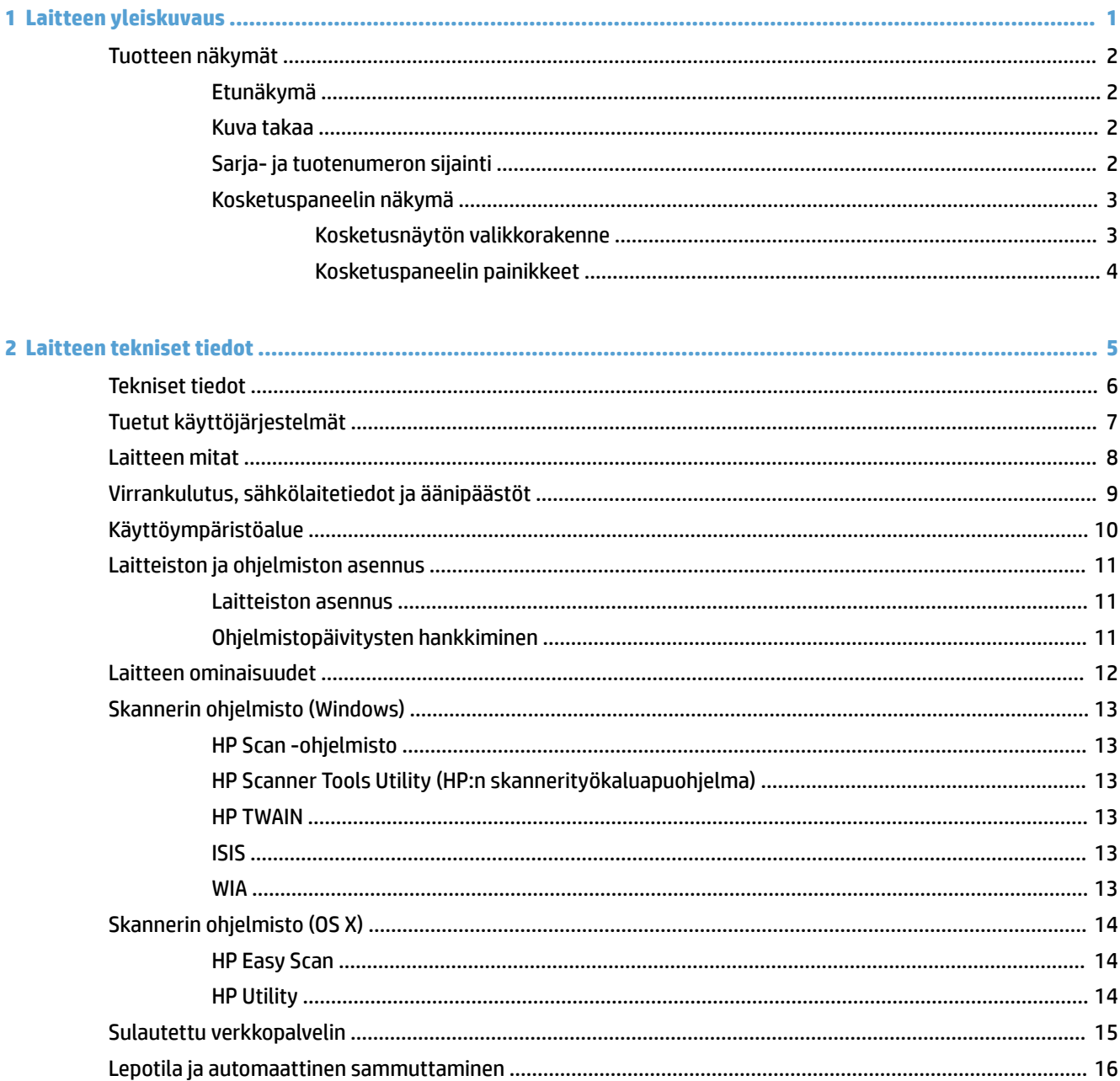

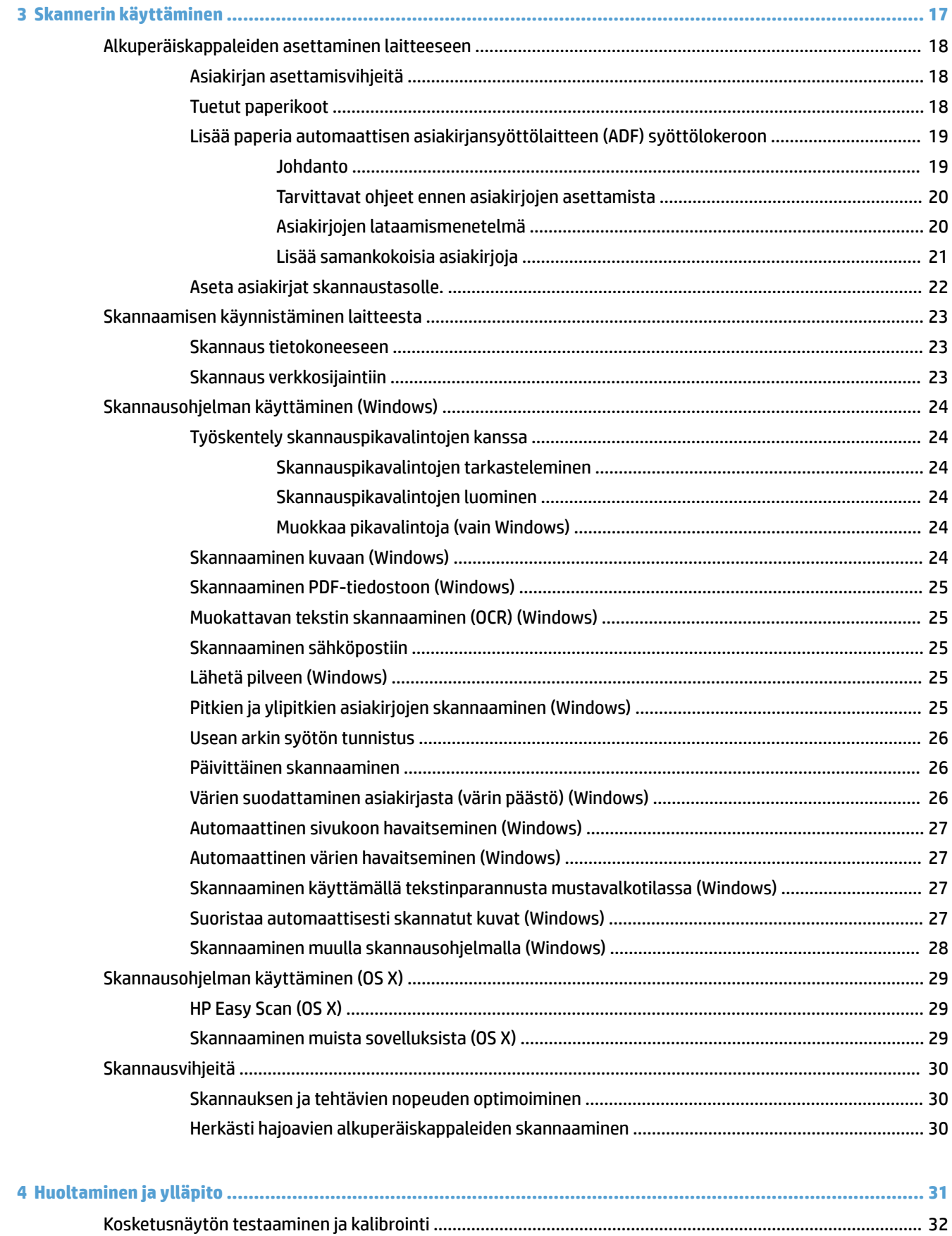

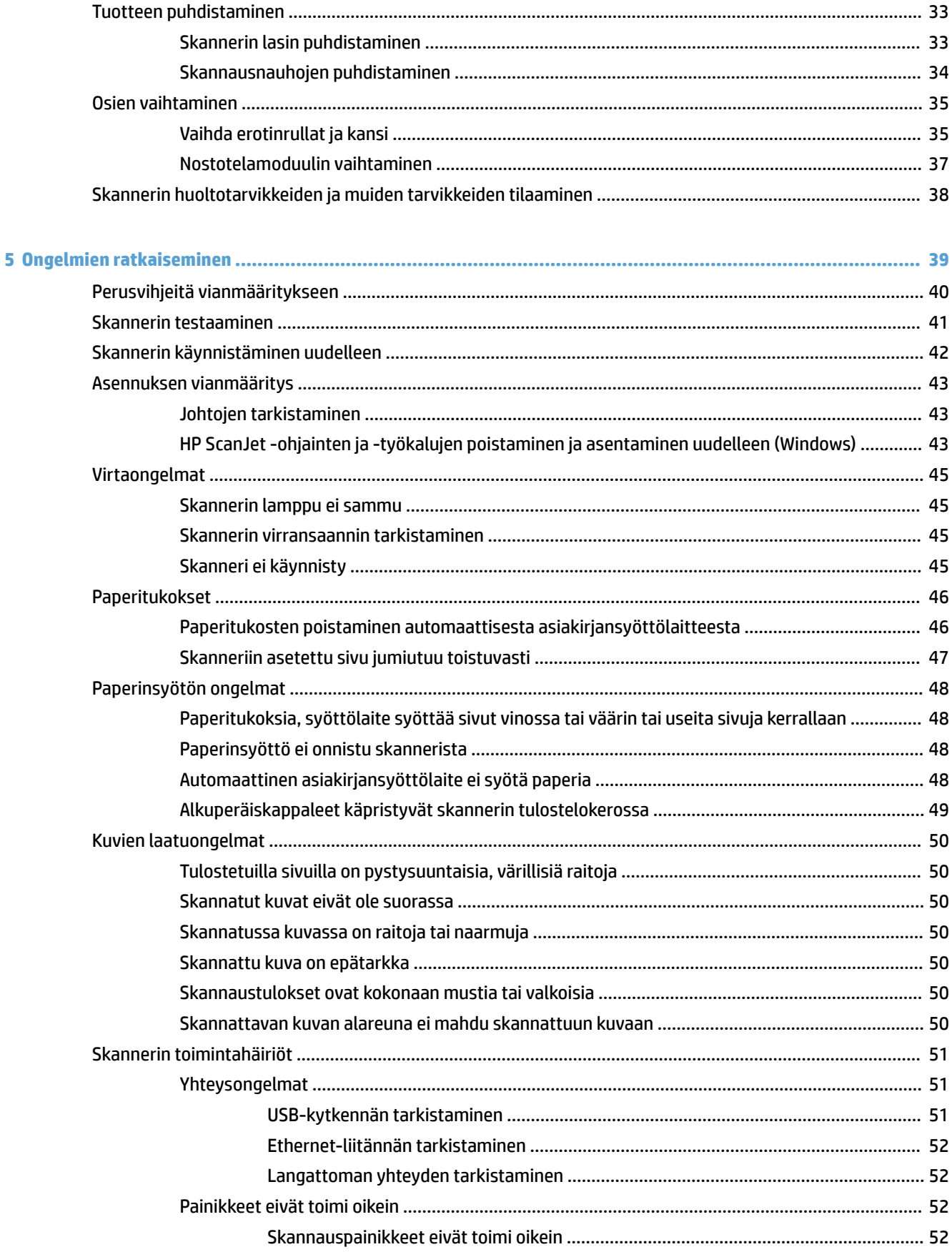

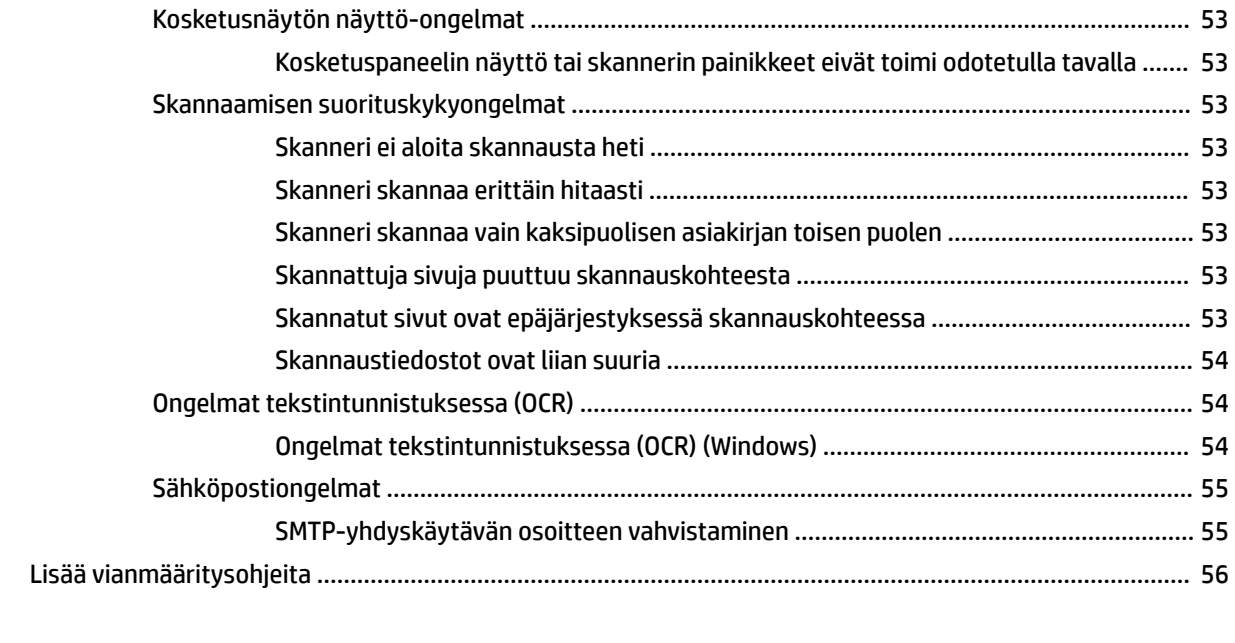

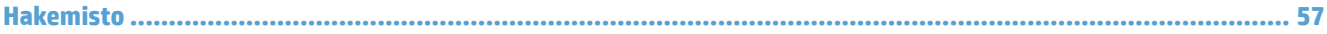

# <span id="page-8-0"></span>**1 Laitteen yleiskuvaus**

Tässä käyttöoppaassa annetaan tärkeitä tietoja HP ScanJet Pro 4500 fn1 -verkkoskannerista.

[Tuotteen näkymät](#page-9-0)

Lisätietoja on osoitteessa [www.hp.com/support/](http://www.hp.com/support/). Valitse **Vianmääritys**. Anna skannerin nimi (HP ScanJet Pro 4500 fn1 -verkkoskanneri) ja valitse **Etsi**.

HP-tuotteen kaikenkattavissa ohjeissa on seuraavat tiedot:

- Asennus ja määritys
- Opi ja käytä
- Ongelmien ratkaiseminen
- Ohjelmistopäivitysten lataaminen
- Asiakastukifoorumit
- Tietoja takuusta ja säännöksistä

# <span id="page-9-0"></span>**Tuotteen näkymät**

Tässä osassa kuvataan HP ScanJet Pro 4500 -skannerin fyysiset osat.

### **Etunäkymä**

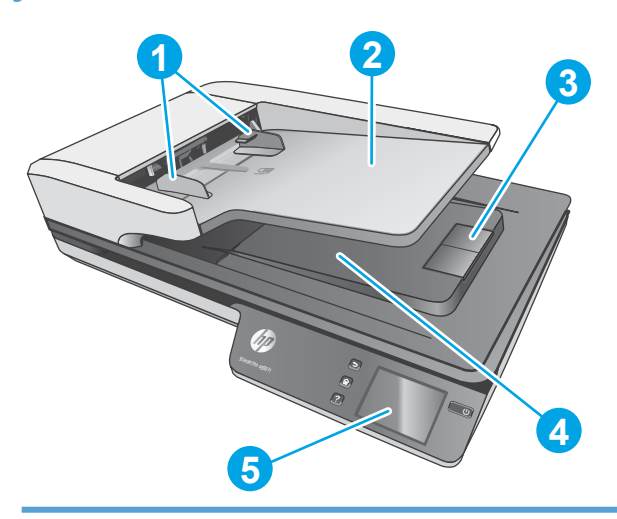

- 1. Paperinohjaimet
- 2. Asiakirjansyöttölaitteen syöttölokero
- 3. Tulostepysäytin
- 4. Asiakirjansyöttölaitteen tulostelokero
- 5. Kosketuspaneeli

### **Kuva takaa**

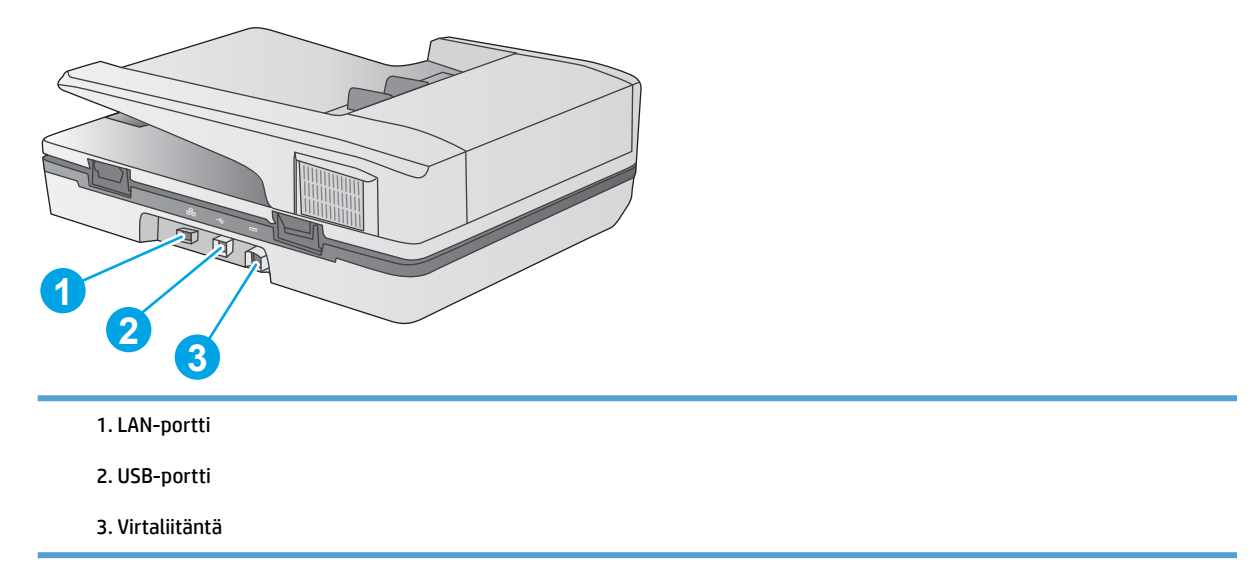

# **Sarja- ja tuotenumeron sijainti**

Sarja- ja tuotenumerot ovat skannerin pohjassa.

<span id="page-10-0"></span>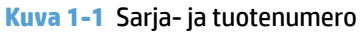

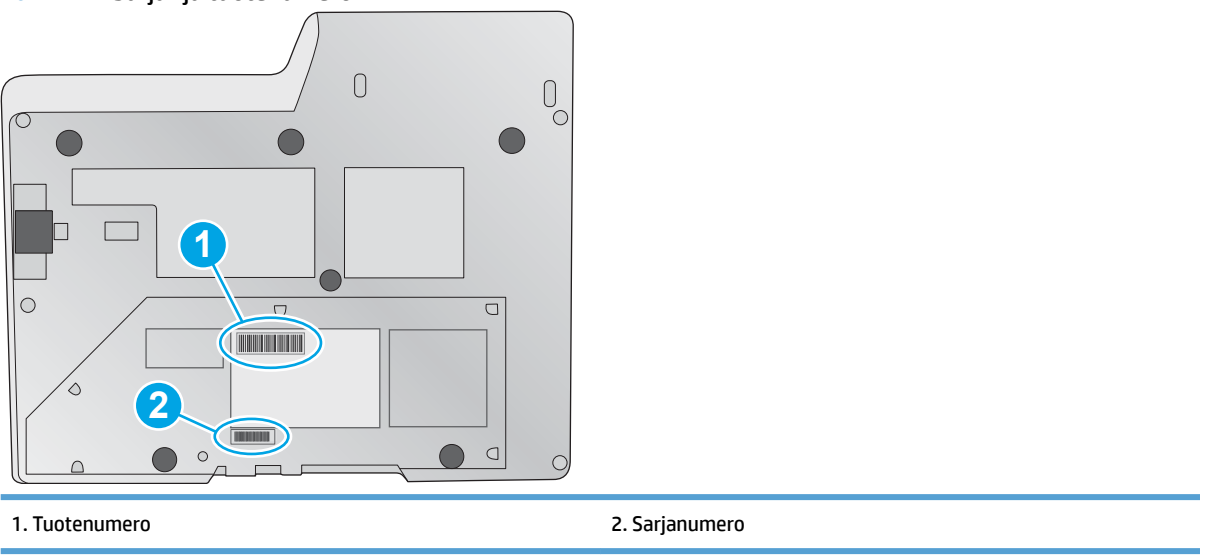

# **Kosketuspaneelin näkymä**

## **Kosketusnäytön valikkorakenne**

Kosketuspaneelin painikkeilla voi aloittaa ja peruuttaa skannauksen sekä kytkeä ja katkaista virran.

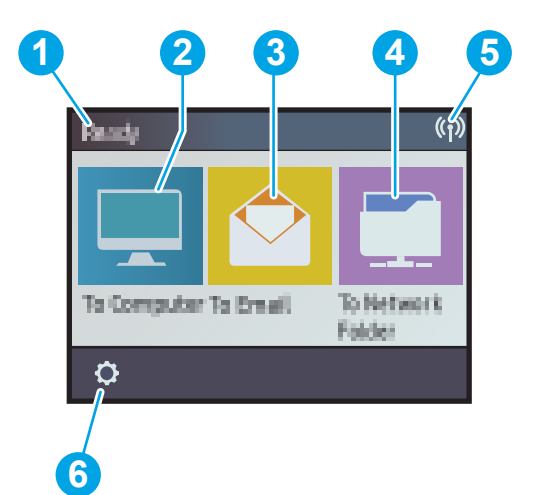

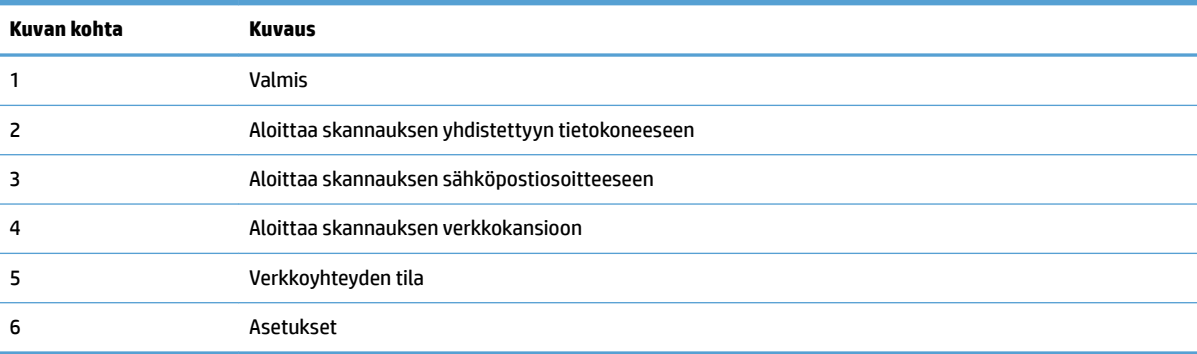

### <span id="page-11-0"></span>**Kosketuspaneelin painikkeet**

Kosketuspaneelin painikkeilla voi aloittaa ja peruuttaa skannauksen sekä kytkeä ja katkaista virran.

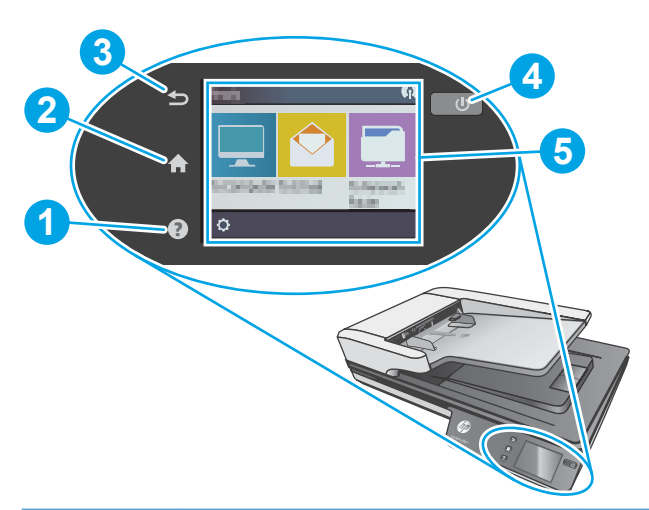

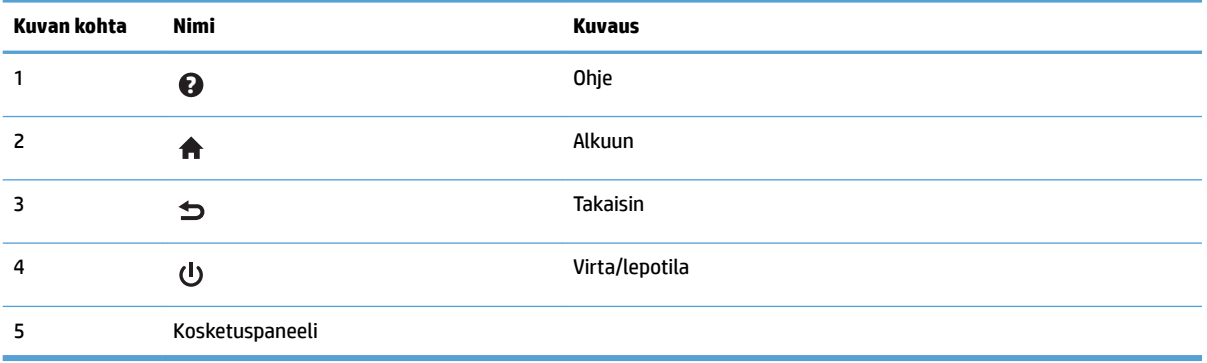

# <span id="page-12-0"></span>**2 Laitteen tekniset tiedot**

# <span id="page-13-0"></span>**Tekniset tiedot**

Automaattisen asiakirjansyöttölaitteen tiedot:

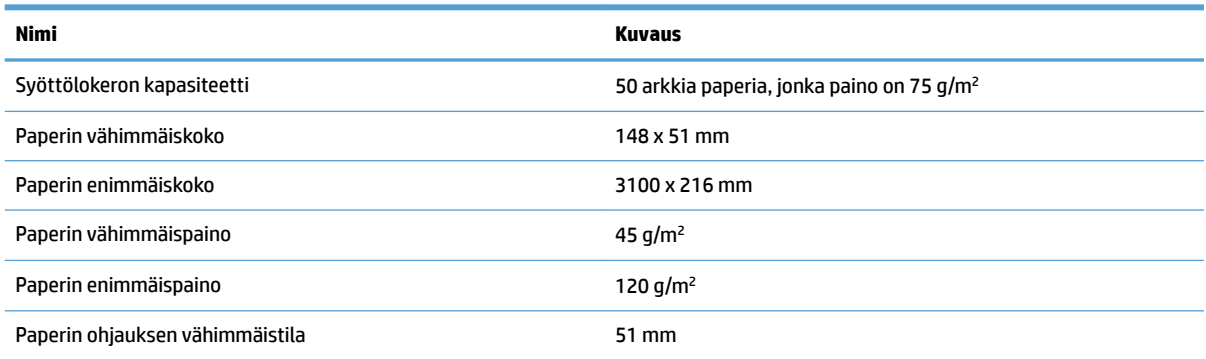

# <span id="page-14-0"></span>**Tuetut käyttöjärjestelmät**

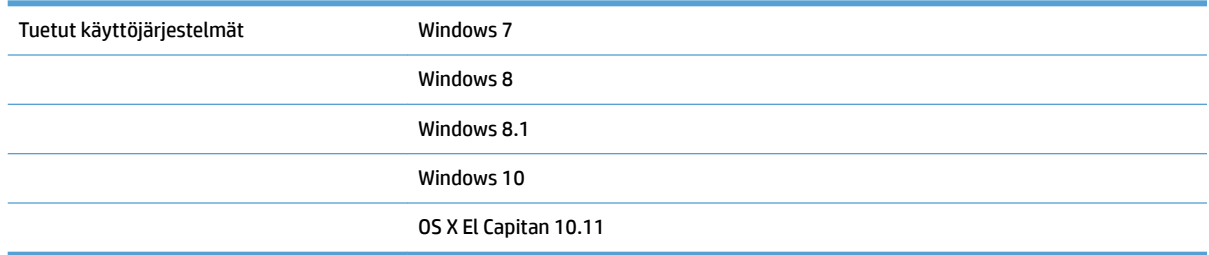

# <span id="page-15-0"></span>**Laitteen mitat**

#### **Taulukko 2-1 Laitteen mitat**

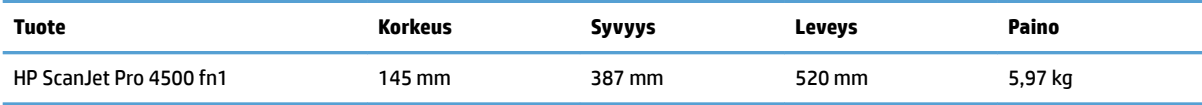

# <span id="page-16-0"></span>**Virrankulutus, sähkölaitetiedot ja äänipäästöt**

Virrankulutus laskee huomattavasti valmius- ja lepotilassa, mikä säästää sekä luonnonvaroja että rahaa vaikuttamatta haitallisesti tulostimen tulostustehoon.

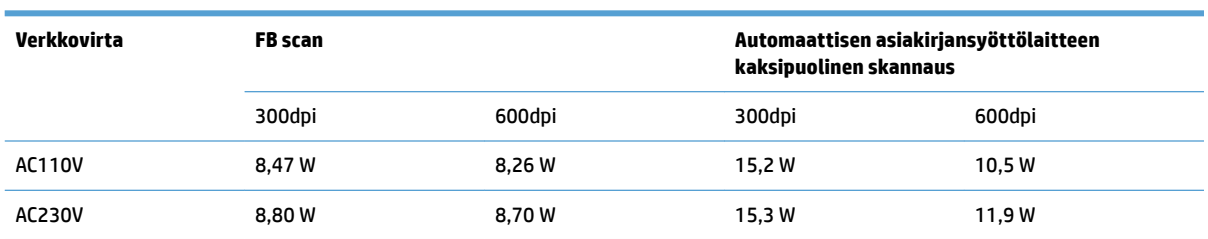

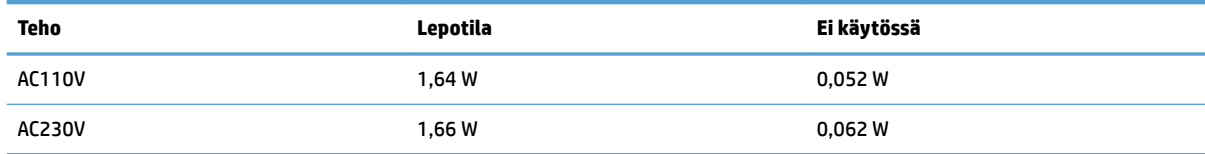

# <span id="page-17-0"></span>**Käyttöympäristöalue**

Tämän tuotteen mukana on tarkoitus toimittaa verkkolaite, jossa on **LPS**-merkintä (**Limited Power Source**). Verkkolaitteen alue on 100 – 240 V~, ja siinä on DC-lähtö 32 Vdc, 1,56 A, 50 W.

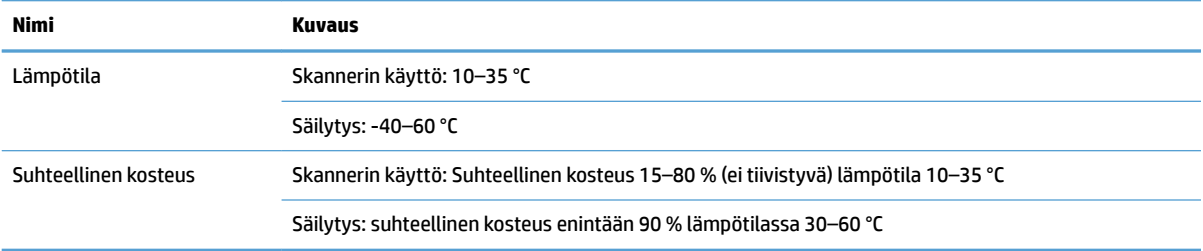

# <span id="page-18-0"></span>**Laitteiston ja ohjelmiston asennus**

### **Laitteiston asennus**

Perusasennusohjeita on laitteen mukana toimitetussa skannerin asennusoppaassa. Lisätietoja on HP:n tuessa Internetissä.

Saat lisätietoja skannerista siirtymällä HP:n kaikenkattavaan ohjeeseen osoitteeseen [www.hp.com/support](http://www.hp.com/support/). Etsi seuraava tuki:

- Asennus ja määritys
- Opi ja käytä
- Ongelmien ratkaiseminen
- Ohjelmistopäivitysten lataaminen
- Asiakastukifoorumit
- Tietoja takuusta ja säännöksistä

### **Ohjelmistopäivitysten hankkiminen**

Uusimmat ohjelmistopäivitykset saa osoitteesta [www.hp.com/support.](http://www.hp.com/support) Valitse ensin sijaintisi ja sitten **Ohjaimet ja lataukset** ja hae sitten tuotteen nimeä tai numeroa.

# <span id="page-19-0"></span>**Laitteen ominaisuudet**

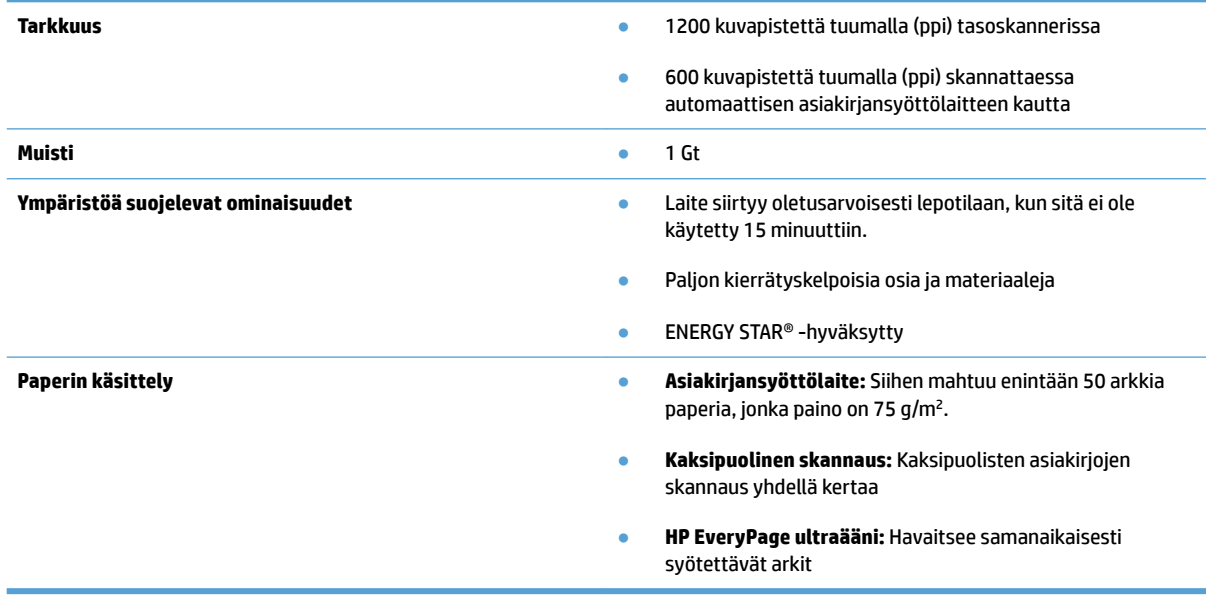

# <span id="page-20-0"></span>**Skannerin ohjelmisto (Windows)**

HP ScanJet Pro 4500 fn1 -skannerin mukana toimitetaan erilaisia Windowsin skannausohjelmistoja ja ohjaimia, mukaan lukien HP Scan.

### **HP Scan -ohjelmisto**

Suorita skannauksia HP ScanJet Pro 4500 fn1 -skannerilla.

### **HP Scanner Tools Utility (HP:n skannerityökaluapuohjelma)**

HP Scanner Tools Utility -apuohjelmalla voit etsiä skannerin virranhallinnan asetuksia ja tilatietoja. Lisätietoja skannerin asetuksista on ohjetiedostossa.

### **HP TWAIN**

HP TWAIN tarjoaa kuvantamis-/skannauslaitteiston ja TWAIN-yhteensopivien ohjelmistosovelluksien välisen ohjelmistokäyttöliittymän. Kaikki TWAIN-yhteensopivat ohjelmat eivät toimi samalla tavalla, joten katso lisätietoja skannauksesta ohjelmiston dokumentaatiosta.

### **ISIS**

ISIS (Image and Scanner Interface Specification) tarjoaa kuvantamis-/skannauslaitteiston ja ohjelmistosovellusten välisen ohjelmistokäyttöliittymän. ISIS-ohjaimet varmistavat kaikkien ISISyhteensopivien skannereiden tasaisen tiedonsiirron.

### **WIA**

WIA tarjoaa kuvantamis-/skannauslaitteiston ja WIA-yhteensopivien ohjelmistosovelluksien välisen ohjelmistokäyttöliittymän. Kaikki WIA-yhteensopivat ohjelmat eivät toimi samalla tavalla, joten katso lisätietoja skannauksesta ohjelmiston dokumentaatiosta.

# <span id="page-21-0"></span>**Skannerin ohjelmisto (OS X)**

Tämä skanneri on yhteensopiva Apple AirPrint-Scan-toiminnon kanssa. Sinun ei tarvitse asentaa ylimääräisiä ohjelmistoja, vaan voit skannata käyttämällä Kuvansiirtäjä-sovellusta tai jotakin muuta ICA-yhteensopivaa sovellusta.

Jotta voit hyödyntää skannerin kaikkia ominaisuuksia, HP suosittelee, että asennat HP:n toimittaman skanneriratkaisun, johon kuuluu HP Easy Scan -sovellus ja HP Utility -apuohjelma.

### **HP Easy Scan**

Skannaa asiakirjat ja valokuvat ja hallitse skannauspikavalintoja.

### **HP Utility**

HP Utility -apuohjelman **Huolto**-ruutu näyttää skannerin käyttötiedot ja huoltohistorian ja ilmoittaa käyttäjälle, koska skanneri on huollettava. Ilmoitus näkyy HP Utility -apuohjelmassa, kun **Huolto**-ruutu on valittu.

# <span id="page-22-0"></span>**Sulautettu verkkopalvelin**

Tässä laitteessa on sulautettu verkkopalvelin, jonka avulla saadaan tietoja laitteen ja verkon toiminnasta. Tiedot näkyvät selaimessa, esimerkiksi Microsoft Internet Explorerissa, Mozilla Firefoxissa tai Google Chromessa.

Sulautettu verkkopalvelin sijaitsee laitteessa. Sitä ei isännöidä verkkopalvelimessa.

Sulautettu verkkopalvelin toimii laitteen käyttöliittymänä, jota kuka tahansa verkkoon liitettyä tietokonetta ja tavanomaista selainta käyttävä henkilö voi hyödyntää. Erikoisohjelmia ei asenneta eikä määritetä, mutta tietokoneessa on oltava tuettu selain. Sulautettu verkkopalvelin saadaan käyttöön kirjoittamalla laitteen IPosoite selaimen osoiteriville. Saat IP-osoitteen näkyviin koskettamalla aloitusnäytön oikeassa yläkulmassa olevaa **Verkko**-kuvaketta ja valitsemalla **Kiinteä [LAN]**.

# <span id="page-23-0"></span>**Lepotila ja automaattinen sammuttaminen**

Skanneri siirtyy oletuksena lepotilaan, kun laite on ollut käyttämättömänä 15 minuuttia. Virran säästämiseksi skannerista katkaistaan automaattisesti virta, kun laite on ollut käyttämättömänä kaksi tuntia.

**Windows:** Voit muuttaa automaattisen sammutuksen oletusasetuksia kosketuspaneelin tai sulautetun verkkopalvelimen avulla.

**OS X:** Voit vaihtaa automaattisen sammutuksen oletusasetuksia Energia-ruudussa.

- **1.** Käynnistä HP Utility
- **2.** Napsauta **Energia**-kuvaketta.
- **3.** Valitse **Lampputila**-asetus.
- **4.** Valitse automaattisen sammutusajan asetus kohdasta **Katkaise virta skannerista automaattisesti:** pudotusruutu.

# <span id="page-24-0"></span>**3 Skannerin käyttäminen**

Alla olevissa kohdissa kuvataan, miten alkuperäiskappaleita asetetaan skanneriin ja skannataan.

# <span id="page-25-0"></span>**Alkuperäiskappaleiden asettaminen laitteeseen**

Seuraavissa osioissa kerrotaan, kuinka asiakirjat lisätään asiakirjansyöttölaitteeseen ja skannerin lasille.

### **Asiakirjan asettamisvihjeitä**

- $\bullet$  Asiakirjansyöttölaitteen enimmäiskapasiteetti on 50 arkkia paperia, jonka paino on 75 g/m<sup>2</sup>. Jos käytetään paksumpaa paperia, enimmäiskapasiteetti on alhaisempi.
- Varmista, että asiakirjat ovat seuraavien ohjearvojen mukaisia:

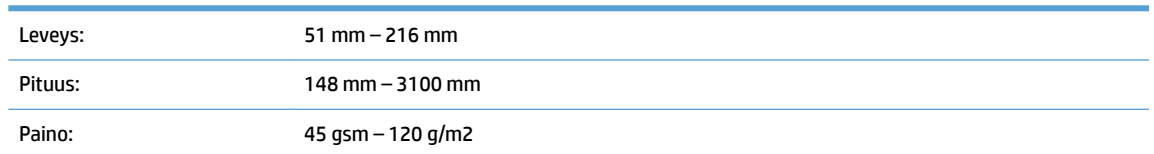

Seuraavien asiakirjatyyppien skannaaminen voi aiheuttaa paperitukoksia tai asiakirjojen vahingoittumisen.

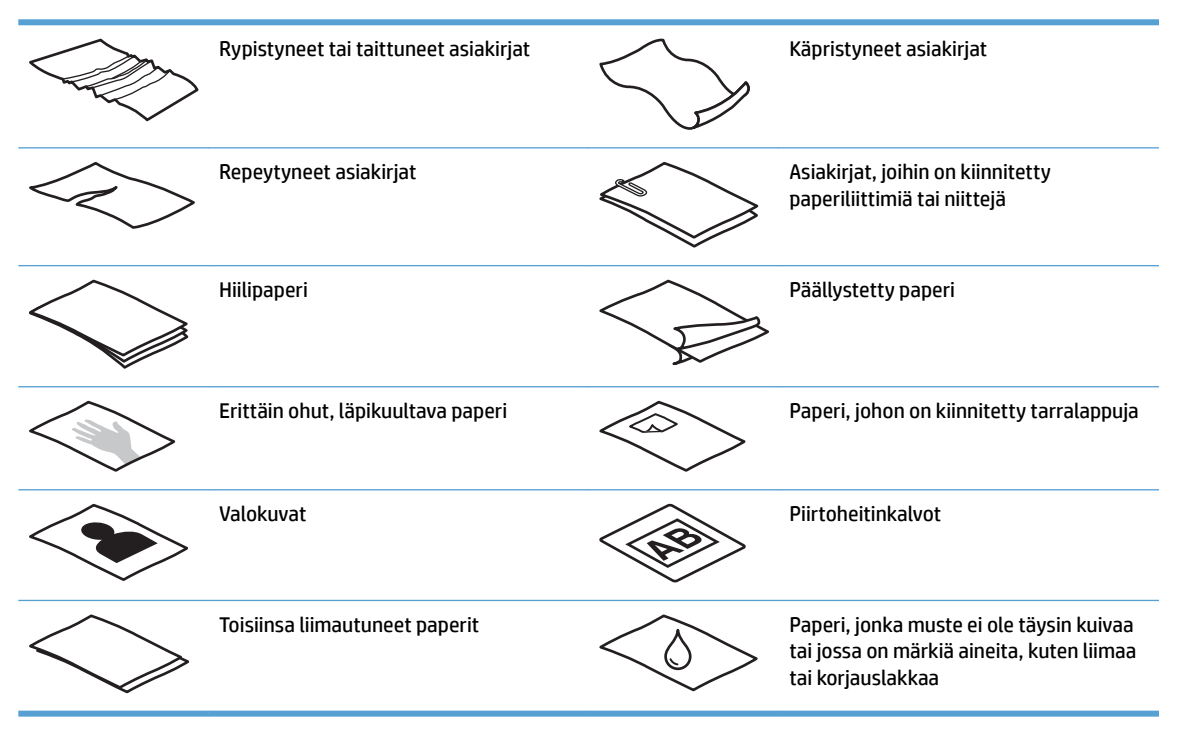

- Tasoita kaikki asiakirjojen taitokset ja rypyt ennen asiakirjojen asettamista syöttölaitteeseen. Jos asiakirjan etureuna on käpristynyt tai taittunut, paperi voi tukkeutua laitteeseen.
- Jos sinun pitää skannata herkkiä asiakirjoja (esimerkiksi valokuvia tai ryppyistä tai keveää paperia), aseta asiakirja skannattava puoli alaspäin skannerin lasille.
- Varmista, että asiakirjansyöttölaitteen luukku on suljettu tiukasti.
- Säädä paperinohjaimet asiakirjojen leveyden mukaan. Varmista, että paperinohjaimet ovat kiinni alkuperäisen asiakirjan reunoissa. Jos asiakirjan reunojen ja paperinohjainten välissä on tilaa, skannattu kuva saattaa olla vino.

## <span id="page-26-0"></span>**Tuetut paperikoot**

Tuetut paperikoot automaattisessa asiakirjansyöttölaitteessa:

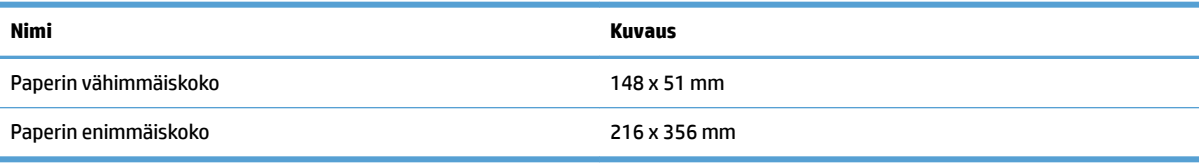

#### Tuetut paperikoot tasoskannerissa:

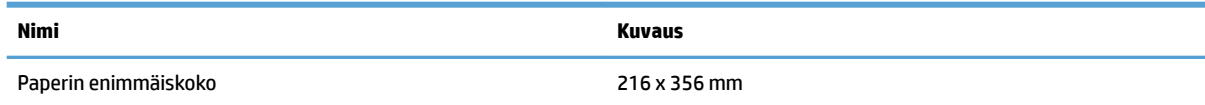

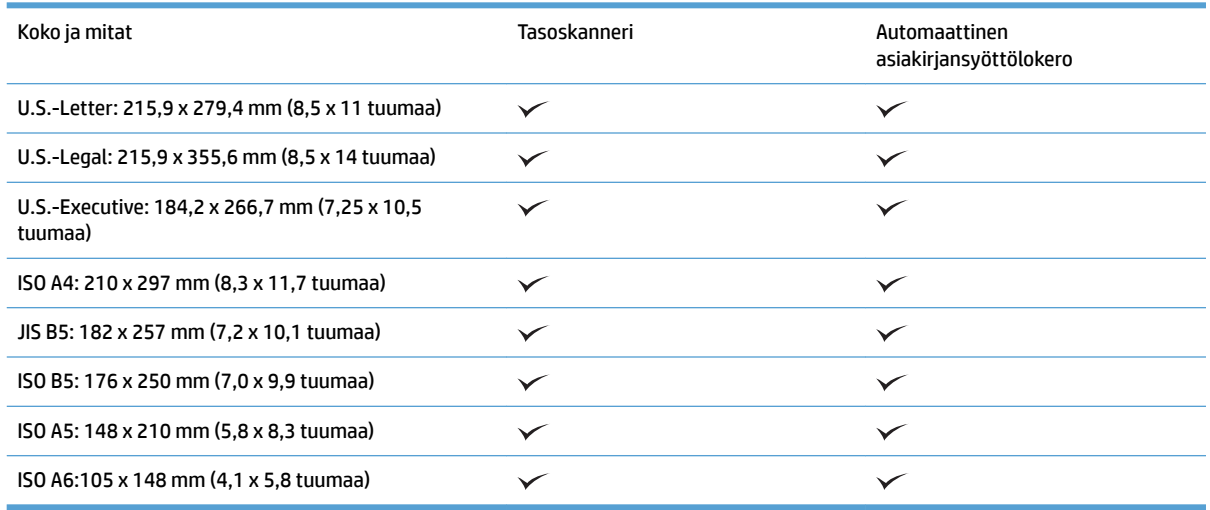

# **Lisää paperia automaattisen asiakirjansyöttölaitteen (ADF) syöttölokeroon**

- Johdanto
- [Tarvittavat ohjeet ennen asiakirjojen asettamista](#page-27-0)
- [Asiakirjojen lataamismenetelmä](#page-27-0)
- [Lisää samankokoisia asiakirjoja](#page-28-0)

### **Johdanto**

Tässä asiakirjassa on ohjeita samankokoisten ja erikokoisten asiakirjojen asettamisesta HP ScanJet tasoskannerin automaattisen asiakirjansyöttölaitteen (ADF) syöttölokeroon.

- Asiakirjat, joiden paperikoko ja leveys ovat samat, ovat samankokoisia asiakirjoja.
- Asiakirjat, joiden paperin leveys ja pituus poikkeavat toisistaan, ovat sekakokoisia asiakirjoja, esimerkiksi legal- ja letter-koko sekä shekki.

### <span id="page-27-0"></span>**Tarvittavat ohjeet ennen asiakirjojen asettamista**

Ennen kuin asetat asiakirjat asiakirjansyöttölaitteen syöttölokeroon, varmista, että noudatat seuraavia ohjeita:

- Aseta syöttölokeroon suositeltua paperia. Lisätietoja paperityyppien koosta ja ominaisuuksista on Tuetut paperityypit -kohdassa.
- Vältä paperitukokset tasoittamalla kaikki asiakirjojen taitokset ja rypyt.
- Selaa sivut läpi ja poista niitit, paperiliittimet tai tarralaput.

**Kuva 3-1** Selaa asiakirjan sivut

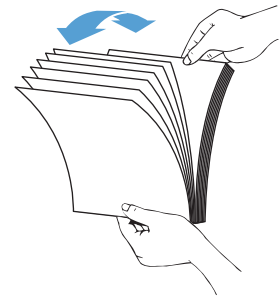

- Säädä paperinohjaimet asiakirjojen leveyden mukaan. Jos asiakirjan reunojen ja paperinohjainten välissä on tilaa, skannattu kuva saattaa olla vino.
- **HUOMAUTUS:** Kun asetat laitteeseen pieniä asiakirjoja, kuten sekkejä, aseta pisin reuna paperin leveysohjainten suuntaisesti.

**Kuva 3-2** Säädä paperinohjaimia

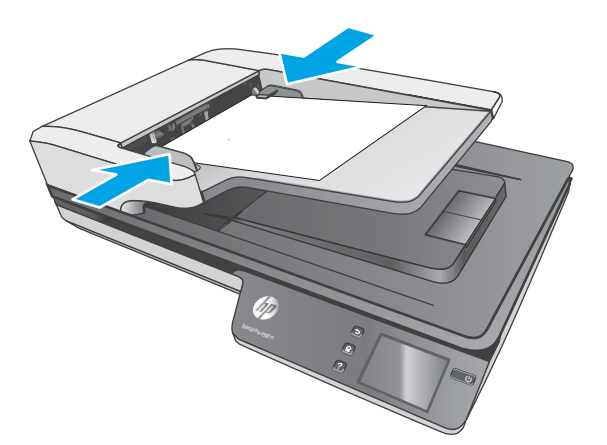

#### **Asiakirjojen lataamismenetelmä**

Määritä automaattisen asiakirjasyöttölaitteen syöttölokeroon ladattavien asiakirjojen tyyppi ja käytä sen jälkeen yhtä seuraavista menetelmistä:

- [Lisää samankokoisia asiakirjoja](#page-28-0)
- [Aseta asiakirjat skannaustasolle.](#page-29-0)

<span id="page-28-0"></span>**W** HUOMAUTUS: Jos sinun pitää skannata herkkiä asiakirjoja (esimerkiksi valokuvia tai ryppyistä tai keveää paperia), aseta asiakirja skannattava puoli alaspäin skannerin lasille.

#### **Lisää samankokoisia asiakirjoja**

Varmista, että olet tutustunut kohtaan [Tarvittavat ohjeet ennen asiakirjojen asettamista,](#page-27-0) ja lisää samankokoisia asiakirjoja automaattisen asiakirjasyöttölaitteen syöttölokeroon seuraavien ohjeiden mukaisesti:

**1.** Tasaa asiakirjan sivujen reunat napauttamalla ensin sivujen pitkä reunat tasaista pintaa vasten ja sitten vastaavasti sivujen yläreunat.

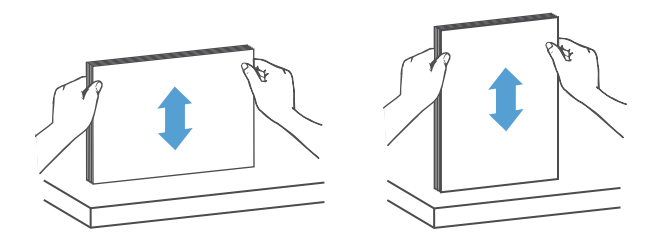

- **2.** Aseta sivut etupuoli ylöspäin ja sivujen yläreuna edellä automaattisen asiakirjansyöttölaitteen syöttölokeroon.
- **W** HUOMAUTUS: Älä napauta asiakirjapinon reunaa tai pudota sitä asiakirjansyöttölaitteen syöttölokeroon.

**Kuva 3-3** Aseta automaattisen asiakirjansyöttölaitteen syöttölokeroon vain samankokoisia asiakirjoja.

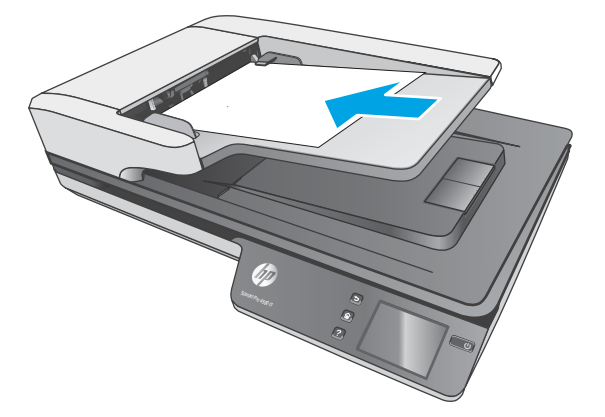

- **3.** Säädä paperinohjaimet asiakirjojen leveyden mukaan.
	- **HUOMAUTUS:** Varmista, että et työnnä paperinohjaimia niin tiukasti, että ne taivuttavat asiakirjoja.

Asiakirjat ovat nyt valmiita skannattaviksi.

# <span id="page-29-0"></span>**Aseta asiakirjat skannaustasolle.**

- **1.** Avaa skannerin kansi.
- **2.** Aseta asiakirja skannerin lasille skannattava sisältö alaspäin laitteen osoittimien mukaisesti.
- **3.** Sulje skannerin kansi. Asiakirja on nyt valmis skannattavaksi.

# <span id="page-30-0"></span>**Skannaamisen käynnistäminen laitteesta**

### **Skannaus tietokoneeseen**

Skannaa tietokoneeseen seuraavasti:

- **1.** Aseta asiakirja skannaustasolle tai automaattiseen asiakirjansyöttölaitteeseen.
- **2.** Valitse skannerin kosketuspaneelissa **Tietokoneeseen**.
- **3.** Skanneri näyttää luettelon tietokoneista, joihin on asennettu HP-ohjelmisto ja jotka voivat vastaanottaa skannaukset skannerista. Valitse tietokone, johon haluat skannata.
- **4.** Valitse skannerin kosketuspaneelissa haluamasi skannauksen pikakuvake (esimerkiksi Skannaa PDFtiedostoon).
- **5.** Paina **Skannaus**-painiketta. Skannaus lähetetään valittuun tietokoneeseen.
- **HUOMAUTUS:** Jos asiakirjoja on vain yhdessä syöttölaitteessa, skanneri skannaa vain siinä syöttölaitteessa olevat asiakirjat. Jos esimerkiksi asiakirjoja on vain automaattisessa asiakirjansyöttölaitteessa, mutta ei skannerin lasilla, skanneri skannaa vain automaattisessa asiakirjansyöttölaitteessa olevat asiakirjat.

## **Skannaus verkkosijaintiin**

Skannaa verkkosijaintiin seuraavasti:

- **1.** Aseta asiakirja skannaustasolle tai automaattiseen asiakirjansyöttölaitteeseen.
- **2.** Valitse aloitusnäytöstä **Verkkokansioon**.
- **3.** Tarkista näytössä näkyvät skannauskohteiden asetukset.
- **4.** Valitse **Skannaa**.
- **Muomautus:** Jos asiakirjoja on vain yhdessä syöttölaitteessa, skanneri skannaa vain siinä syöttölaitteessa olevat asiakirjat. Jos esimerkiksi asiakirjoja on vain automaattisessa asiakirjansyöttölaitteessa, mutta ei skannerin lasilla, skanneri skannaa vain automaattisessa asiakirjansyöttölaitteessa olevat asiakirjat.

# <span id="page-31-0"></span>**Skannausohjelman käyttäminen (Windows)**

Seuraavissa osioissa kerrotaan, kuinka skannausohjelmaa käytetään.

### **Työskentely skannauspikavalintojen kanssa**

Skannauspikavalintojen avulla voit valita asetukset usein suoritettaville skannaustehtäville nopeasti ja tehokkaasti.

● HP Scan -ohjelmiston avulla voit luoda ja muokata skannauspikavalintoja.

#### **Skannauspikavalintojen tarkasteleminen**

Jos haluat nähdä olemassa olevat skannauspikavalinnat, avaa HP San -ohjelma. Olemassa olevat skannauspikavalinnat näkyvät luettelossa vasemmalle.

#### **Skannauspikavalintojen luominen**

Skannauspikavalinta luodaan seuraavasti:

- **1.** Avaa HP Scan -ohjelmisto.
- **2.** Valitse **Luo uusi skannauksen pikakuvake**.
- **3.** Anna uuden pikavalintavaihtoehdon nimi.
- **4.** Valitse haluatko luoda uuden pikavalinnan nykyisistä asetuksista tai jo olemassa olevan pikavalinnan pohjalta.
- **5.** Valitse **Luo**.
- **6.** Muokkaa uuden skannauspikavalinnan asetuksia. Valitse **Lisää**, jos haluat lisää asetuksia.
- **7.** Tallenna pikavalintaan tehdyt muokkaukset napsauttamalla pikavalikkoluettelossa uuden pikavalinnan nimen vieressä olevaa **Tallenna**-kuvaketta tai kumoa muokkaukset valitsemalla **Kumoa**-kuvake.

#### **Muokkaa pikavalintoja (vain Windows)**

Skannauspikavalintaa voidaan muokata seuraavasti:

- **1.** Avaa HP Scan -ohjelmisto.
- **2.** Valitse muokattava pikavalinta vasemmalla olevasta luettelosta.
- **3.** Valitse asetukset näytön oikeasta reunasta. Valitse **Lisää**, jos haluat lisää asetuksia.
- **4.** Tallenna muutokset napsauttamalla pikavalinnan nimen oikealla puolella olevaa **Tallenna**-kuvaketta.

### **Skannaaminen kuvaan (Windows)**

- **1.** Aseta asiakirja asiakirjansyöttölaitteeseen tai skannaustasolle.
- **2.** Avaa HP Scan -ohjelmisto.
- **3.** Valitse **Tallenna JPEG-muodossa** tai **Lähetä sähköpostina JPEG-muodossa**, ja sen jälkeen napsauta **Skannaa**.

**TAI**

Valitse mikä tahansa muu pikavalinta, muuta **Kuvaketyyppi** kohtaan **Valokuva**, valitse kuvatiedosto **Tiedostotyyppi**-pudotusluettelosta ja sen jälkeen napsauta kohtaa **Skannaa**.

### <span id="page-32-0"></span>**Skannaaminen PDF-tiedostoon (Windows)**

- **1.** Aseta asiakirja asiakirjansyöttölaitteeseen tai skannaustasolle.
- **2.** Avaa HP Scan -ohjelmisto.
- **3.** Valitse **Tallenna PDF-muodossa** tai **Lähetä sähköpostina PDF-muodossa**, ja sen jälkeen napsauta **Skannaa**.

**TAI**

Valitse joku muu skannauspikavalinta ja valitse PDF **Tiedostotyyppi**-pudotusvalikosta ja sen jälkeen valitse **Skannaa**.

### **Muokattavan tekstin skannaaminen (OCR) (Windows)**

HP:n skanneriohjelmisto käyttää optista merkintunnistusohjelmaa (OCR) ja muuntaa sivun tekstin sellaiseen muotoon, että sitä voidaan muokata tietokoneessa. OCR-ohjelman mukana toimitetaan HP Scan- ja ReadIris Pro -ohjelmistot. Lisätietoja OCR-ohjelman käyttämisestä on verkko-ohjeen kohdassa **muokattavan tekstin skannaaminen**.

### **Skannaaminen sähköpostiin**

**W HUOMAUTUS:** Kun skannaat sähköpostiin, varmista, että tietokone on yhteydessä Internetiin.

- **1.** Syötä asiakirja asiakirjansyöttölaitteeseen tai skannerin lasille osoittimien mukaisesti.
- **2.** Avaa HP Scan -ohjelmisto.
- **3.** Valitse **Lähetä sähköpostina PDF-tiedostona** tai **Lähetä sähköpostina JPEG-tiedostona** ja sen jälkeen valitse **Skannaa**.

**TAI**

Valitse jokin muu skannauspikavalinta ja valitse **Sähköposti**-vaihtoehto **Vastaanottaja**pudotusvalikosta. Valitse sitten **Skannaa**.

### **Lähetä pilveen (Windows)**

**W** HUOMAUTUS: Kun skannaat pilveen, varmista, että tietokone on yhteydessä Internetiin.

- **1.** Syötä asiakirja asiakirjansyöttölaitteeseen tai aseta se skannaustasolle osoittimien mukaisesti.
- **2.** Avaa HP Scan -ohjelmisto.
- **3.** Valitse **Lähetä pilveen** ja valitse sitten tiedostokohde, kuten OneDrive, Google Drive tai DropBox.
- **4.** Valitse **Luo Skannaus**.

### **Pitkien ja ylipitkien asiakirjojen skannaaminen (Windows)**

Oletusarvoisesti skanneri tunnistaa automaattisesti sivukoon ja käyttää **Automaattinen koon tunnistus** toimintoa, kun sivun pituus on pienempi tai yhtä suuri kuin 356 mm.

<span id="page-33-0"></span>Valitse pitkien ja ylipitkien asiakirjojen skannausta varten pikavalinta-asetuksista **Pitkä (8,5 x 34 tuumaa)** tai **Erittäin pitkä (8,5 x 122 tuumaa)**.

**MUOMAUTUS:** Käytettäessä pitkän tai erikoispitkän sivun asetusta voidaan skannata vain yksi sivu kerrallaan.

Jos skanneri on määritetty skannaamaan pitkiä tai ylipitkiä sivuja, se skannaa yhden sivun kerrallaan. Tämän asetuksen käyttäminen tavallisten sivujen skannaamiseen hidastaa työtä, joten sitä kannattaa käyttää ainoastaan, kun skannataan sivuja, joiden pituus on yli 356 mm.

### **Usean arkin syötön tunnistus**

Usean arkin syötön tunnistustoiminto keskeyttää skannauksen, jos se havaitsee, että skanneriin syötetään useita sivuja kerralla. Toiminto on käytössä oletusasetuksena.

Tämän ominaisuuden käytöstä poistamisesta voi olla hyötyä, kun skannaat:

- moniosaisia lomakkeita (käyttö, jota HP ei suosittele)
- asiakirjoja, joihin on kiinnitetty nimi- tai tarralappuja.

### **Päivittäinen skannaaminen**

**Päivittäinen skannaaminen** -pikavalikon kautta käyttäjät voivat määritellä ja tallentaa skannauspikavalikon jokapäiväisiä tarpeitaan varten. Seuraavat **Skannauspikavalikkoasetukset** voidaan mukauttaa, kun **Päivittäinen skannaus** -pikavalikko on valittu:

- **Nimikkeen tyyppi**
- **Page Sides (Sivu, puolia)**
- **Page Size (Sivukoko)**
- **Väritila**
- **Kohde**/**Tiedostotyyppi**

### **Värien suodattaminen asiakirjasta (värin päästö) (Windows)**

Voit suodattaa pois värikanavan (punaisen, vihreän tai sinisen) tai enintään kolme tiettyä väriä. Tiettyjen värien osalta herkkyysasetus määrittää, miten tarkasti skannattavan värin on vastattava määritettyä väriä.

Värien määrän vähentäminen skannattavasta työstä voi pienentää skannaustiedoston kokoa ja parantaa optisen merkintunnistuksen (OCR) tuloksia.

Voit valita skannauksesta pois jätettävät värit HP Smart Document Scan Software -profiilissa seuraavasti:

- **1.** Avaa HP Scan -ohjelmisto.
- **2.** Skannaa katseluohjelmaan näytesivu, jolla on pois jätettävät värit.
- **3.** Napsauta **Lisää**-painiketta, valitse sitten **Kuva**-välilehti ja **Värin päästö** -toiminto.
- **4.** Ota värinpäästötoiminto käyttöön ja valitse väri esikatselunäkymässä Pipetti-työkalulla. Muista tallentaa värit.

**HUOMAUTUS:** Jos käytät jonkin muun valmistajan ohjelmistoa, ota usean arkin syötön tunnistus käyttöön ISIS- tai WIA-käyttöliittymässä.

<span id="page-34-0"></span>Vain skannerissasi käytössä olevat värin päästö -vaihtoehdot ovat valittavissa.

Lisätietoja värien päästöasetuksista on skannausohjelmiston online-ohjeessa.

### **Automaattinen sivukoon havaitseminen (Windows)**

HP Scan -ohjelmisto pystyy havaitsemaan sivukoon automaattisesti **Automaattinen koon tunnistus** toiminnolla. Kun **Automaattinen koon tunnistus** -asetus on käytössä, skannattu kuva on rajattu havaitun sivun koon mukaan ja kaikki vääristynyt sisältö oikaistu.

### **Automaattinen värien havaitseminen (Windows)**

Tämän toiminnon avulla voit pienentää skannatun tiedoston kokoa tallentamalla värisivuina ainoastaan värejä sisältävät sivut ja tallentamalla kaikki muut sivut mustavalkoisina.

Värien automaattinen havaitseminen skannatusta kuvasta suoritetaan näin:

- **1.** Avaa HP Scan -ohjelmisto.
- **2.** Valitse skannauksen pikavalinta.
- **3.** Valitse **Väritila**-pudotusruutu ja sen jälkeen **Automaattinen värien havaitseminen**.
- **4.** Säätääksesi **Automaattisen värien havaitsemisen** herkkyys- ja tulostetila-asetuksia, valitse **Lisää**, valitse **Kuva** ja sen jälkeen napsauta **Automaattinen värien havaitseminen** -pudotusruutua.
- **W** HUOMAUTUS: Lisätietoja automaattisen värien havaitsemisen asetuksista on käyttämäsi skannausohjelmiston online-ohjeessa.

Jos käytät jonkin muun valmistajan skannausohjelmistoa, voit käyttää ISIS- tai WIA-käyttöliittymää värien automaattiseen havaitsemiseen.

### **Skannaaminen käyttämällä tekstinparannusta mustavalkotilassa (Windows)**

Käytä tätä toimintoa skannatun kuvan tehostamiseen skannattaessa mustavalkoista tekstiä. Voit käyttää tätä toimintoa seuraavasti:

- **1.** Avaa HP Scan -ohjelmisto.
- **2.** Valitse skannauksen pikavalinta.
- **3.** Valitse **Lisää** ja sen jälkeen **Kuva**-välilehti ja sitten **Kynnys**.
- **4.** Valitse **Paranna sisältöä** ja napsauta **OK**.

### **Suoristaa automaattisesti skannatut kuvat (Windows)**

Windows: Voit suoristaa lähdeasiakirjan sivumittoihin nähden vääristyneen sisällön **Automaattinen suoristaminen** -toiminnolla. Käytä **Automaattinen koon havaitseminen** -toimintoa suoristaaksesi sivun kuvat, jotka ovat menneet vinoon skannauksen aikana.

- **1.** Avaa HP Scan -ohjelmisto.
- **2.** Valitse skannauksen pikavalinta.
- **3.** Napsauta **Lisää**, valitse **Asiakirja**-välilehti ja sen jälkeen valitse **Suorista sisältö**.

# <span id="page-35-0"></span>**Skannaaminen muulla skannausohjelmalla (Windows)**

HP ScanJet Pro 4500 fn1 -verkkoskanneri tukee myös seuraavia kolmansien osapuolten sovelluksia:

- Readiris Pro merkintunnistussovellus.
- Cardiris käyntikorttisovellus.
- Kolmannen osapuolen sovellukset, jotka tukevat TWAIN-, ISIS- ja WIA-protokollia.

# <span id="page-36-0"></span>**Skannausohjelman käyttäminen (OS X)**

Seuraavissa osioissa kerrotaan, kuinka skannaaminen onnistuu HP Easy Scan -sovelluksella.

### **HP Easy Scan (OS X)**

- **1.** Aseta asiakirja skannaustasolle tai asiakirjansyöttölaitteeseen.
- **2.** Kaksoisnapsauta **Sovellukset**-kansiossa **HP Easy Scan** -kuvaketta.
- **3.** Varmista, että skanneriksi on valittu ScanJet Pro 4500 fn1.
- **4.** Valitse skannaustyöhösi sopiva skannauksen esiasetus.
- **5.** Napsauta **Skannaa**-painiketta.
- **6.** Kun kaikki sivut on skannattu, valitse **Tiedosto** ja **Tallenna**.
- **7.** Määritä, miten ja minne tiedosto tallennetaan, ja valitse sitten **Tallenna**.

### **Skannaaminen muista sovelluksista (OS X)**

Voit skannata kuvan suoraan mihin tahansa ICA-yhteensopivaan sovellukseen. Etsi sovelluksessa valintaa, jolla voit tuoda tai hakea kuvia skannerista.

**HUOMAUTUS:** HP-ohjelmisto ei tue TWAIN-skannausta. Jos sovelluksessa on tuonti- tai hakutoiminnot, mutta HP-skanneriasi ei ole luettelossa, sovellus saattaa etsiä vain skannereita, jotka tukevat TWAINprotokollaa.

# <span id="page-37-0"></span>**Skannausvihjeitä**

# **Skannauksen ja tehtävien nopeuden optimoiminen**

Useat asetukset vaikuttavat skannaustyön kokonaisnopeuteen. Kun haluat optimoida skannauksen suoritustehon, ota huomioon seuraavat tiedot.

- Optimoidaksesi tehokkuuden varmista, että tietokoneesi täyttää suositellut järjestelmävaatimukset. Käyttöjärjestelmää koskevat vähimmäisvaatimukset ja suositukset ovat osoitteessa [www.hp.com](http://www.hp.com). Etsi skannerin mallinumerolla ja sanoilla **tekniset tiedot**.
- Skannatun kuvan tallentaminen muodossa, jota voidaan hakea (esim. PDF, jota voidaan hakea), vie enemmän aikaa kuin kuvamuodossa tallentaminen, koska skannattu kuva analysoidaan OCR-tekniikkaa käyttämällä. Varmista, että haluat skannata tiedoston haettavassa muodossa ennen kuin valitset haettavissa olevan tiedostomuodon.
- Jos skannauksessa käytetään tarpeettoman suurta tarkkuutta, skannausaika pitenee ja luotu tiedosto on tavallista suurempi ilman lisähyötyä. Jos skannauksessa käytetään suurta tarkkuutta, tarkkuuden voi asettaa alemmalle tasolle skannausnopeuden lisäämiseksi.

## **Herkästi hajoavien alkuperäiskappaleiden skannaaminen**

Jos sinun pitää skannata herkkiä asiakirjoja (esimerkiksi valokuvia tai ryppyistä tai keveää paperia), aseta asiakirja skannattava puoli alaspäin skannerin lasille.

# <span id="page-38-0"></span>**4 Huoltaminen ja ylläpito**

Tässä osassa on tietoja skannerin huoltamisesta ja ylläpidosta. Viimeisimmät huoltotiedot näet osoitteesta [www.hp.com/support](http://www.hp.com/support).

- [Kosketusnäytön testaaminen ja kalibrointi](#page-39-0)
- [Tuotteen puhdistaminen](#page-40-0)
- [Osien vaihtaminen](#page-42-0)
- [Skannerin huoltotarvikkeiden ja muiden tarvikkeiden tilaaminen](#page-45-0)

# <span id="page-39-0"></span>**Kosketusnäytön testaaminen ja kalibrointi**

Testaa ja kalibroi kosketusnäyttö seuraavasti:

- **1.** Valitse **Asetukset**.
- **2.** Valitse **Näyttö**.
- **3.** Vieritä näyttöä alaspäin ja valitse **Näytön uudelleenkalibrointi**.
- **4.** Suorita kalibrointi näytön ohjeiden mukaisesti.
- **5. Uudelleenkalibrointi valmis** -ilmoitus näytetään, kun prosessi on valmis.

# <span id="page-40-0"></span>**Tuotteen puhdistaminen**

Kun skanneri puhdistetaan ajoittain, skannaustulosten laatu säilyy hyvänä. Huoltotarpeeseen vaikuttavat esimerkiksi skannerin käyttömäärä ja käyttöympäristö. Skanneri kannattaa puhdistaa aina tarvittaessa.

### **Skannerin lasin puhdistaminen**

Puhdista skannerin lasi säännöllisesti ja aina, kun pölyä tai likaa on näkyvissä.

Varmista ennen puhdistusta, että käytettävissä ovat seuraavat välineet:

- Puhtaita, nukkaamattomia liinoja tai mikrokuituliinoja
- Lasinpuhdistusainetta tai puhdasta vettä
	- **HUOMIO:** Älä käytä hankaavia aineita, asetonia, bentseeniä tai hiilitetraklorideja, jotka saattavat vahingoittaa skannerin lasia.

Vältä myös isopropyylialkoholin käyttämistä, koska se voi jättää lasiin raitoja.

Voit puhdistaa skannerin lasin seuraavasti:

**1.** Nosta asiakirjansyöttölaite.

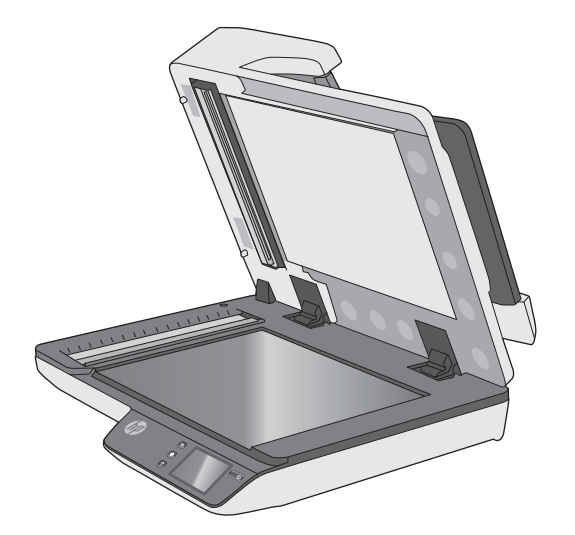

- **2.** Ota puhdas ja nukkaamaton liina, kostuta se vedellä tai lasinpuhdistusaineella ja pyyhi tasoskannerin lasi huolellisesti.
	- **HUOMIO:** Älä suihkuta lasinpuhdistusainetta suoraan skannerin lasille, sillä tämä saattaa vahingoittaa lasia pysyvästi.
- **3.** Kuivaa lasi kuivalla nukkaamattomalla liinalla.

**W** HUOMAUTUS: Varmista, että kuivaat skannerin lasin kokonaan.

**4.** Käynnistä skanneri.

Skanneri on nyt käyttövalmis.

## <span id="page-41-0"></span>**Skannausnauhojen puhdistaminen**

Voit puhdistaa skannausnauhat seuraavasti:

- **1.** Katkaise virta skannerista painamalla Power-painiketta ja irrota USB-johto ja verkkolaite skannerista.
- **2.** Nosta asiakirjansyöttölaite.
- **3.** Pyyhi skannausnauhat puhtaaksi pehmeällä, nukkaamattomalla liinalla. Voit suihkuttaa liinaan mietoa lasinpuhdistusainetta.

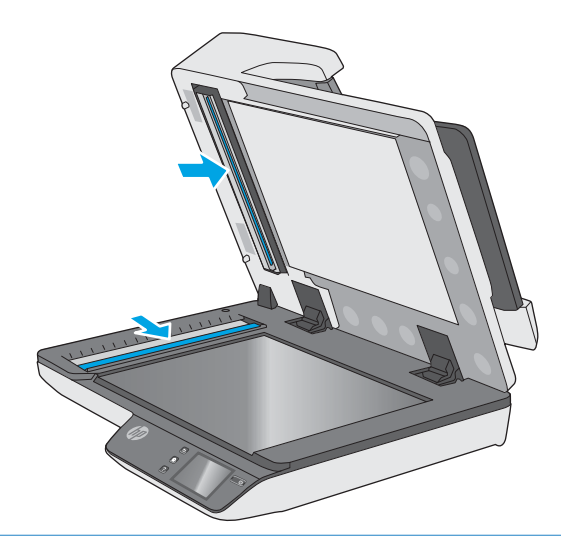

**HUOMIO:** Käytä skannausnauhojen puhdistamiseen vain lasinpuhdistusainetta. Älä käytä hankaavia aineita, asetonia, bentseeniä tai hiilitetraklorideja, jotka saattavat vahingoittaa skannausnauhoja. Vältä myös isopropyylialkoholin käyttämistä, koska se voi jättää skannausnauhoihin raitoja.

Älä ruiskuta lasinpuhdistusainetta suoraan skannausnauhoille.

- **4.** Kuivaa skannausnauhat kuivalla nukkaamattomalla liinalla. Pyyhi kapeat heijastavaa, harmaata materiaalia olevat pinnat.
- **5.** Sulje asiakirjansyöttölaite, kytke USB-kaapeli ja verkkolaite takaisin skanneriin ja kytke skanneriin virta painamalla Power-painiketta. Skanneri on nyt käyttövalmis.

# <span id="page-42-0"></span>**Osien vaihtaminen**

Osien vaihtaminen tarvittaessa auttaa varmistamaan laadukkaat skannaustulokset. Osia on ehkä vaihdettava, kun sulautettu verkkopalvelin tai kosketuspaneeli niin ilmoittaa, tai jos skanneri ei toimi oikein. HP ScanJet Pro 4500 fn1:n ADF-telojen vaihtosarja sisältää seuraavat varaosat:

- **Telan kansi**
- Erotinrullat
- **Nostotelamoduuli**

Varaosapakkaus sisältää myös yksityiskohtaiset jokaisen osan vaihto-ohjeet.

### **Vaihda erotinrullat ja kansi**

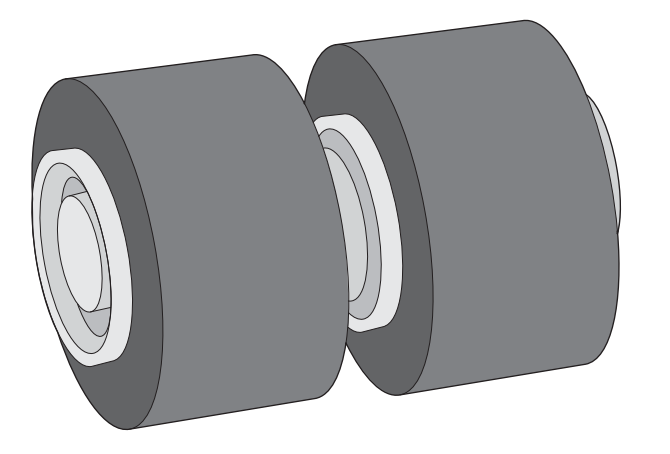

Vaihda erotinrullat seuraavissa tapauksissa:

- Windows: Kun **Huoltoa suositellaan** -valintaikkuna ilmaisee huollon tarpeen.
- Jos skannerissa on usein tukoksia.

**W** HUOMAUTUS: Rullien varaosapakkaus on kulutustarvike, eikä takuu tai tavallinen palvelusopimus kata sitä.

Vaihda erotinrullat seuraavasti:

**1.** Katkaise virta skannerista painamalla Power-painiketta ja irrota USB-johto ja verkkolaite skannerista.

**2.** Avaa asiakirjansyöttölaitteen luukku.

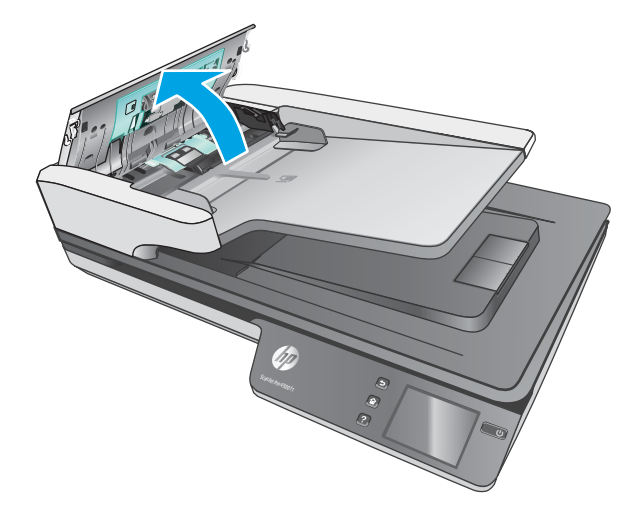

**3.** Purista rullasuojuksen sivuissa olevia kaistaleita ja sen jälkeen nosta rullasuojus poistamista varten.

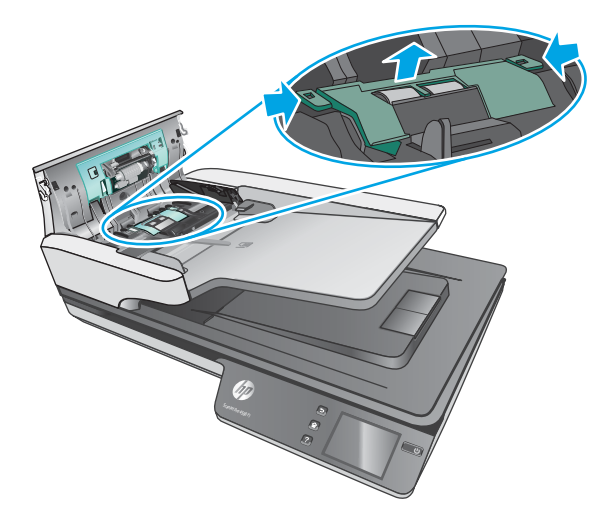

<span id="page-44-0"></span>**4.** Poista ja vaihda rullat varaosapakkauksen mukana toimitettujen ohjeiden mukaisesti.

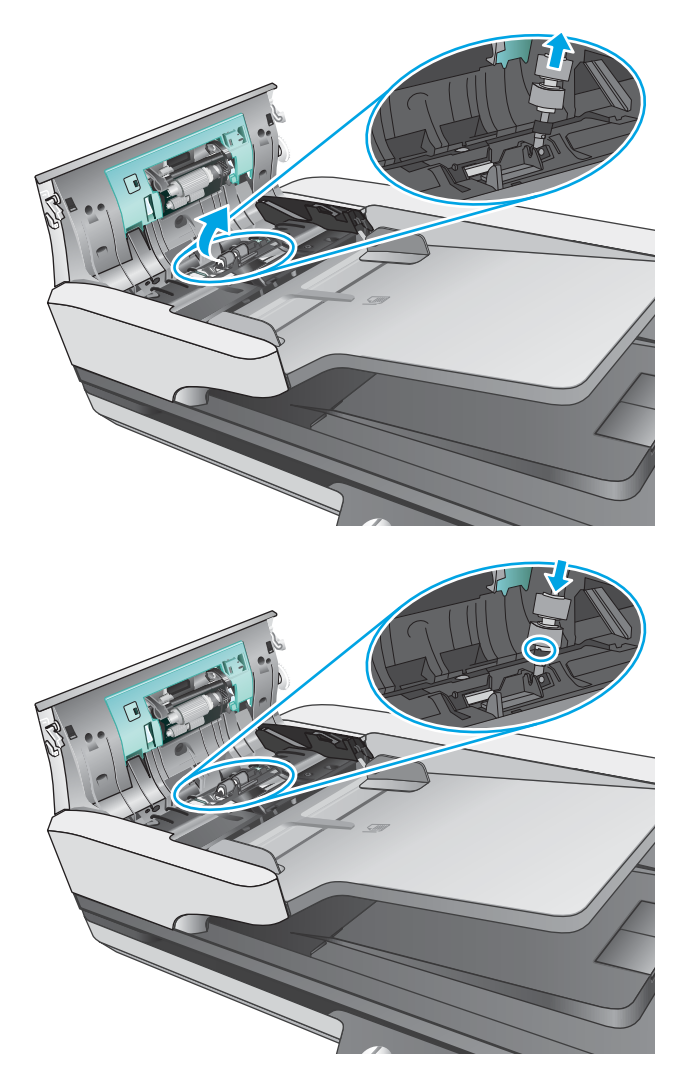

**5.** Vaihda rullasuojus ja jatka sen jälkeen vaihtamalla nostorullamoduuli.

# **Nostotelamoduulin vaihtaminen**

**1.** Purista rullasuojuksen sivuissa olevia kaistaleita ja sen jälkeen laske rullasuojus.

<span id="page-45-0"></span>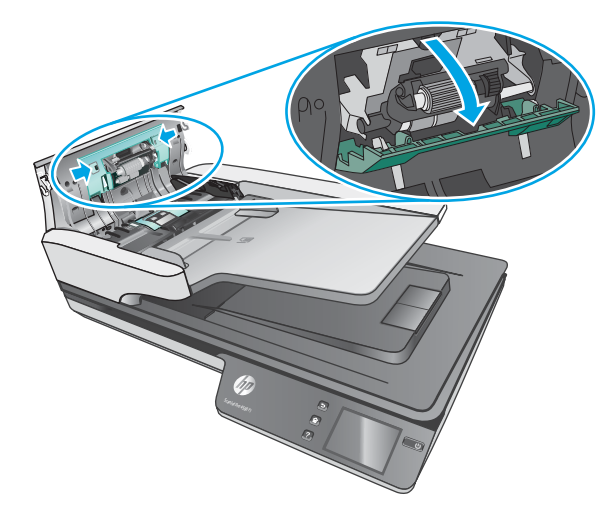

**2.** Irrota rulla-akseli pidikkeestä ja sen jälkeen poista rullamoduuli.

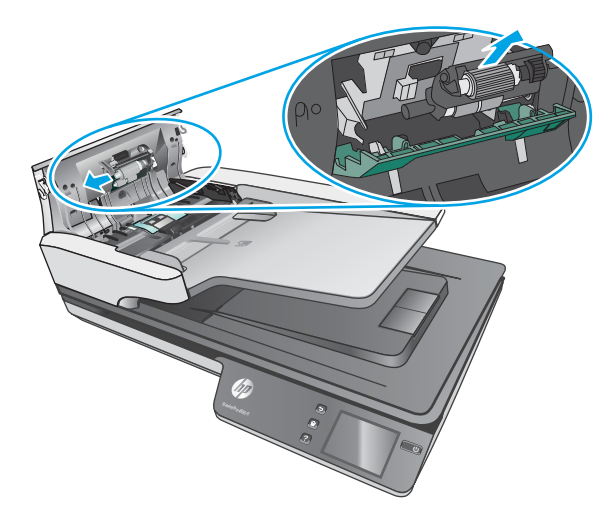

- **3.** Vaihda nostotelamoduuli varaosapakkauksen mukana toimitettujen ohjeiden mukaisesti.
- **4.** Sulje asiakirjansyöttölaitteen luukku. Kytke USB-kaapeli ja verkkolaite skanneriin uudelleen.
- **5.** Käynnistä skanneri painamalla Power-painiketta.

# **Skannerin huoltotarvikkeiden ja muiden tarvikkeiden tilaaminen**

Kun haluat tilata skannerin varaosia, siirry HP:n skanneritarvikkeiden sivustolle osoitteeseen [www.hp.com/buy/parts.](http://www.hp.com/buy/parts)

# <span id="page-46-0"></span>**5 Ongelmien ratkaiseminen**

Tässä osassa on ratkaisuja skannerin käytössä ilmeneviin yleisiin ongelmiin. Lisää vianmääritystietoja on käyttämäsi HP:n skannausohjelman ohjeessa.

# <span id="page-47-0"></span>**Perusvihjeitä vianmääritykseen**

Pienet asiat, kuten lika skannausnauhoissa tai löystyneet kaapelit, saattavat aiheuttaa epätarkkuutta skannaukseen tai skannerin toimintahäiriöitä. Skannausongelmien ilmetessä tarkista aina seuraavat asiat.

- Jos skannaat asiakirjaa, joka tullaan analysoimaan OCR-tekniikkaa käyttäen, varmista, että alkuperäinen asiakirja on riittävän selkeä analysoitavaksi.
- Varmista, että USB-kaapeli ja virtajohto ovat tiukasti paikallaan liitännöissään skannerin takana ja että virtajohto on liitetty toimivaan pistorasiaan tai ylijännitesuojaan.
- Varmista, ettei skanneri ole sammunut automaattisesti. Jos skanneri on sammunut, käynnistä se painamalla Power-painiketta.
- Tarkista, että skanneri saa virtaa.
	- Varmista, että verkkolaitteen kotelon vihreä merkkivalo palaa.
	- Jos vihreä merkkivalo ei pala, varmista virran kulku pistorasiassa tai ylijännitesuojassa, johon verkkolaitteen johto on kytketty.
	- Jos vihreä merkkivalo ei pala huolimatta siitä, että pistorasia tai ylijännitesuoja toimii normaalisti, vika voi olla verkkolaitteessa. Saat lisätietoja ja tukea osoitteesta [www.hp.com/support.](http://www.hp.com/support)
- Jos saat **Skanneria ei löytynyt** -virheilmoituksen skanneria käyttäessäsi, sammuta skanneri, odota 30 sekuntia ja käynnistä skanneri uudelleen. Jos ilmoitus näkyy edelleen, skanneri on käynnistettävä uudelleen.
- Jos skanneri on liitetty tietokoneeseen USB-keskittimen tai tietokoneen etuosassa olevan USB-portin avulla, irrota johto ja kytke se tietokoneen takana olevaan USB-porttiin.
- Windows: Varmista, että skanneripainiketta voi käyttää (lisätietoja on kohdassa Tuotteen helppokäyttöominaisuudet).
- Sammuta skanneri, odota 30 sekuntia ja käynnistä skanneri uudelleen.
- Varmista, että asiakirjansyöttölaitteen luukku on kiinni.
- Käynnistä tietokone uudelleen.

Jos ongelmat jatkuvat, on mahdollista, että HP:n skannausohjelma, laiteohjelmisto tai siihen liittyvät ohjaimet vaativat päivitystä tai ovat vioittuneet. Ohjelmisto- ja ohjainpäivitykset ovat saatavana osoitteesta [www.hp.com/support](http://www.hp.com/support).

# <span id="page-48-0"></span>**Skannerin testaaminen**

Testaa skanneri seuraavasti:

- **1.** Varmista, että virtajohto on liitetty tukevasti skanneriin ja toimivaan pistorasiaan tai ylijännitesuojaan. Tarkista, palaako verkkolaitteen kotelon vihreä merkkivalo. Palava valo on merkki siitä, että virransyöttö toimii.
- **2.** Jos virtajohto on kiinnitetty ylijännitesuojaan, varmista, että ylijännitesuoja on yhdistetty pistorasiaan ja että ylijännitesuoja on päällä.
- **3.** Sammuta skanneri painamalla Power-painiketta, irrota virtajohto skannerista ja sammuta skanneriin yhdistetty tietokone. Odota 30 sekuntia, kytke verkkolaite uudelleen skanneriin ja käynnistä skanneri painamalla Power-painiketta. Käynnistä lopuksi tietokone.
- **4.** Kokeile skannausta uudelleen.

# <span id="page-49-0"></span>**Skannerin käynnistäminen uudelleen**

Voit käynnistää skannerin uudelleen seuraavasti:

- **1.** Sulje HP Scan -ohjelmisto, jos se on auki.
- **2.** Valitse kosketuspaneelissa Asetus-kuvake, valitse sitten Palauta ja lopuksi Palauta.
- **3.** Odota 30 sekuntia. Skanneri palauttaa asetukset.

# <span id="page-50-0"></span>**Asennuksen vianmääritys**

- Johtojen tarkistaminen
- HP ScanJet -ohjainten ja -työkalujen poistaminen ja asentaminen uudelleen (Windows)

# **Johtojen tarkistaminen**

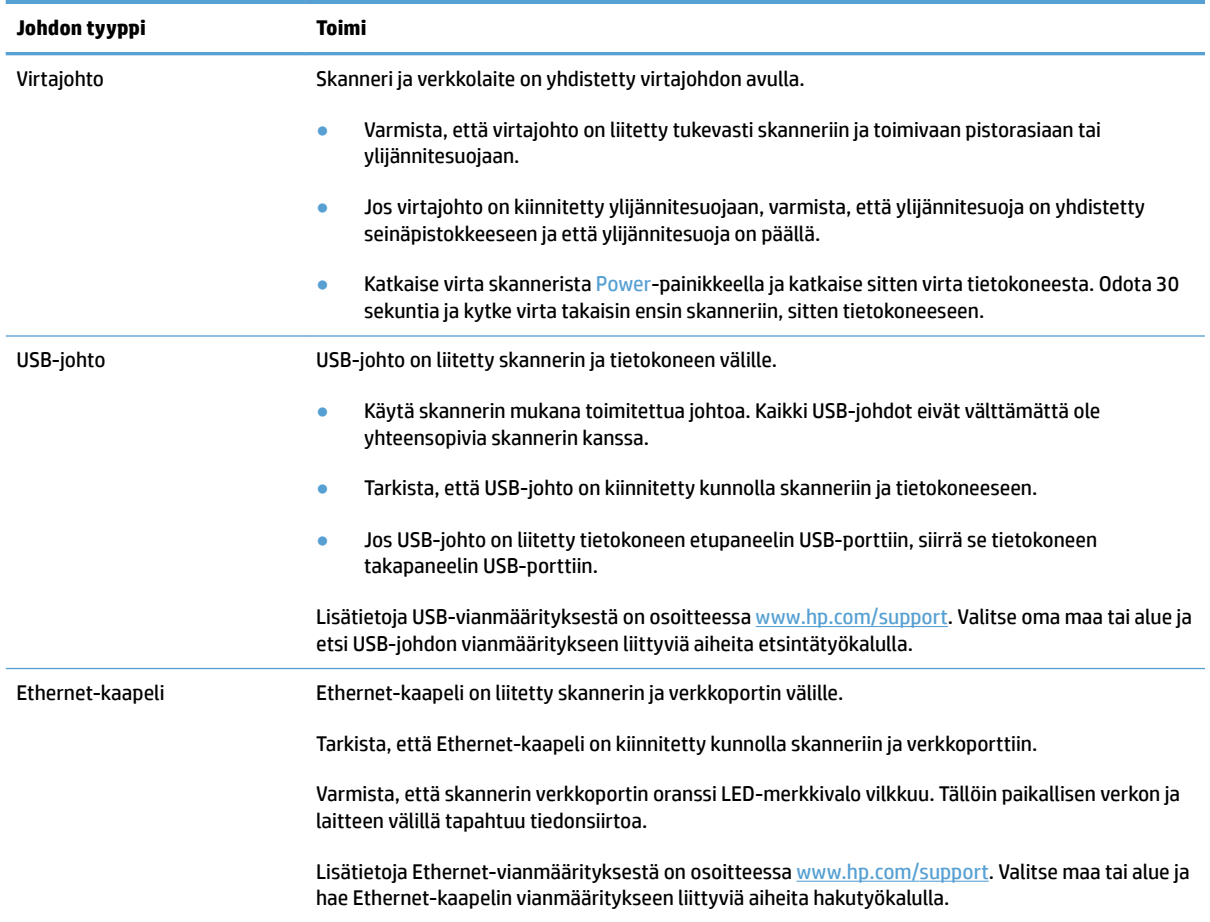

# **HP ScanJet -ohjainten ja -työkalujen poistaminen ja asentaminen uudelleen (Windows)**

Jos skannerin johtojen ja kaapelien liitäntöjen tarkistaminen ei ratkaissut ongelmaa, ongelma saattaa johtua epätäydellisestä asennuksesta. Kokeile HP ScanJet -ohjainten ja -työkalujen poistamista ja asentamista uudelleen.

- **1.** Katkaise virta skannerista Power-painikkeella ja irrota USB- ja virtajohto skannerista.
- **2.** Poista seuraavat sovellukset Ohjauspaneelin **Lisää/poista**-toiminnolla (Windows 7, 8, 8.1 ja 10 järjestelmissä **Ohjelmat ja toiminnot** -toiminnolla):
	- HP ScanJet Pro 4500 fn1 -verkkoskanneri
	- HP Scan
- **3.** Käynnistä tietokone uudelleen.
- **4.** Asenna HP ScanJet -ohjaimet ja -työkalut uudelleen.
	- Sammuta skanneri, odota 30 sekuntia ja käynnistä skanneri uudelleen. Tarvittavien ohjelmien ja ohjainten tulisi asentua automaattisesti.
	- Jos ohjaimet ja työkalut eivät asennu automaattisesti, asenna ne HP:n skannausohjelman CDlevyltä.
- **5.** Kytke USB- ja virtajohto takaisin skanneriin. Kytke sitten virta skanneriin Power-painiketta painamalla.

# <span id="page-52-0"></span>**Virtaongelmat**

### **Skannerin lamppu ei sammu**

Skannerin lampun pitäisi sammua automaattisesti 14 minuutin toimettomuusjakson jälkeen. Jos skannerin lamppu palaa edelleen pitkän toimettomuusjakson jälkeen, sammuta skanneri, odota 30 sekuntia ja käynnistä sitten skanneri.

**HUOMAUTUS:** Skannerin lamppu ei sammu, kun automaattisen asiakirjansyöttölaitteen syöttölokerossa on paperia, kun välitön lampun lämpenemistoiminto on käytössä ja kun **Energiansäästö** on kytketty pois käytöstä.

### **Skannerin virransaannin tarkistaminen**

Skanneri ja verkkolaite on yhdistetty virtajohdon avulla.

- Tarkista, että virtajohto on tiukasti kiinni skannerissa ja pistorasiassa.
- Jos virtajohto on kiinnitetty ylijännitesuojaan, varmista, että ylijännitesuoja on yhdistetty seinäpistokkeeseen ja että ylijännitesuoja on päällä.
- Tarkista, että skanneri saa virtaa.
	- Varmista, että verkkolaitteen kotelon vihreä merkkivalo palaa.
	- Jos vihreä merkkivalo ei pala, varmista virran kulku pistorasiassa tai ylijännitesuojassa, johon verkkolaitteen johto on kytketty.
	- Jos vihreä merkkivalo ei pala huolimatta siitä, että pistorasia tai ylijännitesuoja toimii normaalisti, vika voi olla verkkolaitteessa. Saat lisätietoja ja tukea osoitteesta [www.hp.com/support.](http://www.hp.com/support)

Jos ongelma ei ratkea edellä kuvattujen tarkistusten suorittamisen jälkeen, toimi seuraavasti:

- **1.** Katkaise skannerin virta painamalla Power-painiketta ja irrota sitten virtajohto skannerista.
- **2.** Odota 30 sekuntia.
- **3.** Kytke verkkolaite uudelleen laitteeseen ja kytke skanneriin virta painamalla Power-painiketta.

### **Skanneri ei käynnisty**

Jos skanneri ei käynnisty Power-painiketta painamalla, syy voi olla jokin seuraavista:

- Skannerin virtajohto on irrotettu virtalähteestä. Tarkista, että verkkolaitetta ei ole irrotettu skannerista tai virtalähteestä.
- Verkkolaite ei mahdollisesti toimi.
	- Varmista, että verkkolaitteen kotelon vihreä merkkivalo palaa.
	- Jos vihreä merkkivalo ei pala, varmista virran kulku pistorasiassa tai ylijännitesuojassa, johon verkkolaitteen johto on kytketty.
	- Jos vihreä merkkivalo ei pala huolimatta siitä, että pistorasia tai ylijännitesuoja toimii normaalisti, vika voi olla verkkolaitteessa. Saat lisätietoja ja tukea osoitteesta [www.hp.com/support.](http://www.hp.com/support)

# <span id="page-53-0"></span>**Paperitukokset**

- Paperitukosten poistaminen automaattisesta asiakirjansyöttölaitteesta
- [Skanneriin asetettu sivu jumiutuu toistuvasti](#page-54-0)

## **Paperitukosten poistaminen automaattisesta asiakirjansyöttölaitteesta**

Poista paperitukos seuraavasti:

- **1.** Poista jäljellä olevat sivut asiakirjansyöttölaitteesta.
- **2.** Avaa asiakirjansyöttölaitteen luukku nostamalla.

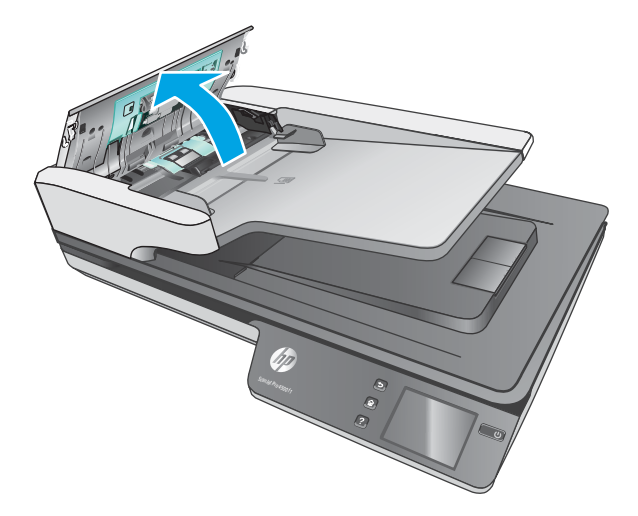

- **3.** Poista skannattavat alkuperäiskappaleet tai muut esteet paperiradalta.
- **4.** Poista näkyvät roskat (kuten paperinpalat, niitit tai liittimet) paperiradalta.
- **5.** Tarkasta asiakirjansyöttölaitteen telat ja poista mahdollinen lika.
- **6.** Poista kaikki alkuperäiskappaleet tulostelokerosta. Nosta syöttölokero ja tarkista, että siinä ei ole enää paperia. Jos paperiradalla on vielä paperia, vedä paperi varovasti ulos.
	- **W** HUOMAUTUS: Tämä vaihe koskee myös usean arkin syöttöä.

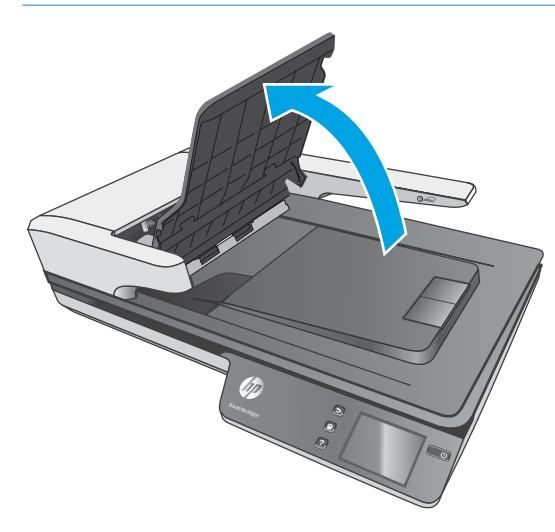

- <span id="page-54-0"></span>**7.** Sulje asiakirjansyöttölaitteen luukku.
- **8.** Aseta kaikki alkuperäiskappaleet takaisin syöttölaitteeseen ja skannaa uudelleen.

## **Skanneriin asetettu sivu jumiutuu toistuvasti**

- Sivu ei ole mahdollisesti mitoiltaan ja ominaisuuksiltaan sopiva skannattavaksi.
- Paperin pinnassa voi olla niittejä, tarralappuja tai muuta häiriön aiheuttavaa materiaalia, joka täytyy poistaa.
- Varmista, että paperinohjaimet ovat kiinni skannattavien kohteiden reunoissa.

# <span id="page-55-0"></span>**Paperinsyötön ongelmat**

## **Paperitukoksia, syöttölaite syöttää sivut vinossa tai väärin tai useita sivuja kerrallaan**

- Kosteiden tai märkien sivujen skannaaminen voi aiheuttaa paperitukoksia. Varmista, että skanneriin syötettävät sivut ovat täysin kuivia (muste on kuivaa ja arkeissa ei ole märkiä aineita kuten liimaa tai korjauslakkaa).
- Varmista, että kaikki rullat ovat paikoillaan ja että rullaluukku ja asiakirjansyöttölaitteen luukku ovat kiinni.
- Jos sivut näyttävät kulkevan vinossa skannerin paperiradalla, tarkista ohjelmistosta, skannautuuko kuva vinosti.
- Sivuja ei ole ehkä sijoitettu oikein. Suorista sivut ja keskitä paperipino paperinohjainten avulla.
- Paperinohjainten täytyy olla kiinni skannattavien kohteiden reunoissa. Muuten ne eivät toimi oikein. Varmista, että pino on suorassa ja että ohjaimet ovat kiinni pinon reunoissa.
- Asiakirjansyöttölaitteen syöttö- tai tulostelokerossa voi olla liikaa sivuja. Aseta asiakirjansyöttölaitteeseen enintään sallittu määrä sivuja ja poista sivuja tulostelokerosta.
- Puhdista skannerin paperirata (puhdistus voi vähentää syöttövirheitä). Jos syöttövirheitä esiintyy vieläkin, puhdista rullat. Jos syöttövirheitä esiintyy vieläkin, vaihda rullat.

## **Paperinsyöttö ei onnistu skannerista**

Aseta sivut uudelleen asiakirjansyöttölaitteeseen ja varmista, että ne koskettavat rullia.

Asiakirjansyöttölaitteen luukkua ei ole välttämättä suljettu kunnolla. Avaa luukku ja sulje se uudelleen painamalla se kummaltakin puolelta tiukasti kiinni.

Skannerin laitteistossa voi esiintyä häiriöitä. Testaa skanneri seuraavasti:

- **1.** Varmista, että virtajohto on liitetty tukevasti skanneriin ja toimivaan pistorasiaan tai ylijännitesuojaan. Tarkista, palaako verkkolaitteen kotelon vihreä merkkivalo. Palava valo on merkki siitä, että virransyöttö toimii.
- **2.** Jos virtajohto on kiinnitetty ylijännitesuojaan, varmista, että ylijännitesuoja on yhdistetty pistorasiaan ja että ylijännitesuoja on päällä.
- **3.** Sammuta skanneri painamalla Power-painiketta, irrota virtajohto skannerista ja sammuta skanneriin yhdistetty tietokone. Odota 30 sekuntia, kytke verkkolaite uudelleen skanneriin ja käynnistä skanneri painamalla Power-painiketta. Käynnistä lopuksi tietokone.
- **4.** Kokeile skannausta uudelleen.

### **Automaattinen asiakirjansyöttölaite ei syötä paperia**

- Automaattisen asiakirjansyöttölaitteen luukku ei ehkä ole kunnolla kiinni. Avaa asiakirjansyöttölaitteen luukku ja paina se sitten tiukasti kiinni.
- Asiakirjansyöttölaitteistossa voi olla ongelma. Testaa asiakirjansyöttölaite seuraavasti:
- <span id="page-56-0"></span>– Irrota USB-kaapeli ja virtajohto skannerista. Tarkista, että virtajohto on yhä kytketty virtalähteeseen.
- Varmista, että asiakirjansyöttölaitteen syöttölokerossa on vähintään yksi paperiarkki.
- Kiinnitä virtajohto uudelleen ja kytke skanneriin virta.
- Yritä skannata jokin sivu asiakirjansyöttölaitteella.

# **Alkuperäiskappaleet käpristyvät skannerin tulostelokerossa**

Kevyet alkuperäiskappaleet (esimerkiksi hiilettömälle kopiopaperille tulostetut) saattavat käpristyä tulostelokerossa kuivissa olosuhteissa. Voit vähentää käpristymistä tasoittamalla alkuperäiskappaleiden käpristyneet reunat, ennen kuin asetat ne asiakirjansyöttölaitteeseen.

# <span id="page-57-0"></span>**Kuvien laatuongelmat**

# **Tulostetuilla sivuilla on pystysuuntaisia, värillisiä raitoja**

Asiakirjansyöttölaitteen sisällä oleviin skannausnauhoihin saattaa kertyä pölyä, joka voi aiheuttaa virheitä skannatussa kuvassa. Pyyhi skannausnauhat puhtaaksi pehmeällä, nukkaamattomalla liinalla. Voit suihkuttaa liinaan mietoa lasinpuhdistusainetta.

### **Skannatut kuvat eivät ole suorassa**

- Varmista, että asiakirjan syöttöohjaimet on asetettu skannerin keskelle ja että niiden leveys on määritetty skannattavan kohteen mukaan. Varmista, että paperinohjaimet ovat kiinni skannattavien kohteiden reunoissa.
- Windows: Voit suoristaa lähdeasiakirjan sivumittoihin nähden vääristyneen sisällön **Automaattinen suoristaminen** -toiminnolla. Käytä **Automaattinen koon havaitseminen** -toimintoa suoristaaksesi sivun kuvat, jotka ovat menneet vinoon skannauksen aikana.

### **Skannatussa kuvassa on raitoja tai naarmuja**

Lisätietoja skannerin puhdistamisesta on käyttöoppaan **Huoltaminen ja ylläpito** -osassa.

- Tarkista, että alkuperäiskappaleet ovat puhtaita ja sileitä.
- Skannerin lasin puhdistaminen

### **Skannattu kuva on epätarkka**

- Tarkista, onko skannerin paperiradalla skannausta häiritseviä esteitä. Varmista myös, että paperinohjaimet on asetettu asianmukaisesti. Yritä skannausta uudelleen.
- Tarkista, että asiakirja ei ole epätarkka.

### **Skannaustulokset ovat kokonaan mustia tai valkoisia**

- Kohde on mahdollisesti asetettu väärin asiakirjansyöttölaitteeseen. Varmista, että skannattava kohde on asetettu asiakirjansyöttölaitteeseen kuvapuoli ylöspäin.
- Windows: Jos skannaat mustavalkokuvaa, varmista että mustavalkoskannauksen kynnystä ei ole asetettu kumpaankaan ääripäähän. Mustavalkoskannauksen kynnyksen asettaminen ääriarvoon tuottaa kuvan, joka on kokonaan valkoinen tai musta.
- OS X: Jos skannataan tekstikuvaa Image Capture -sovelluksen avulla, aseta **Kuvan korjaus** arvoon **Manuaalinen** ja käytä **Kynnys** liukuasteikkoa kynnyksen säätämiseksi.

### **Skannattavan kuvan alareuna ei mahdu skannattuun kuvaan**

Oletusarvoisesti skannausohjelmiston avulla voi skannata kohteita, jotka ovat korkeintaan 365 mm pitkiä.

Tarkista, että skannausohjelmasta valitsemasi (tai skannauspikavalintaan sisältyvä) sivukoko vastaa skannattavan asiakirjan pituutta.

# <span id="page-58-0"></span>**Skannerin toimintahäiriöt**

- Yhteysongelmat
- [Painikkeet eivät toimi oikein](#page-59-0)
- [Kosketusnäytön näyttö-ongelmat](#page-60-0)
- [Skannaamisen suorituskykyongelmat](#page-60-0)
- [Ongelmat tekstintunnistuksessa \(OCR\)](#page-61-0)
- [Sähköpostiongelmat](#page-62-0)

### **Yhteysongelmat**

#### **USB-kytkennän tarkistaminen**

Tarkista skannerin fyysinen liitäntä.

- Käytä skannerin mukana toimitettua johtoa. Kaikki USB-johdot eivät välttämättä ole yhteensopivia skannerin kanssa.
- Tarkista, että USB-johto on kiinnitetty kunnolla skanneriin ja tietokoneeseen. USB-johdon atrainsymboli on alaspäin, kun johto on kiinnitetty skanneriin oikein.

Jos ongelma ei poistu edellä kuvattujen tarkistusten suorittamisen jälkeen, kokeile seuraavia toimia:

- **1.** Tee jokin seuraavista toimista sen mukaan, miten skanneri on liitetty tietokoneeseen:
	- Jos USB-johto on kiinnitetty USB-porttiin tai kannettavan tietokoneen telakointiasemaan, irrota USB-johto USB-portista tai telakointiasemasta ja kiinnitä USB-johto sitten tietokoneen takapaneelin USB-porttiin.
	- Jos USB-johto on kiinnitetty suoraan tietokoneeseen, siirrä se tietokoneen takapaneelin USBporttiin.
	- Poista kaikki USB-laitteet tietokoneesta hiirtä ja näppäimistöä lukuun ottamatta.
- **2.** Sammuta skanneri painamalla Power-painiketta, odota 30 sekuntia ja käynnistä skanneri uudelleen.
- **3.** Käynnistä tietokone uudelleen.
- **4.** Kun tietokone on käynnistynyt uudelleen, yritä käyttää skanneria.
	- Jos skanneri toimii, kytke muut USB-laitteet yksi kerrallaan takaisin. Testaa skannerin toiminta jokaisen laitteen liittämisen jälkeen. Irrota USB-laitteet, jotka estävät skannerin toiminnan.
	- Windows: Jos skanneri ei toimi, poista HP ScanJet -ohjaimet ja -työkalut ja asenna ne uudelleen:
		- HP ScanJet Pro 4500
		- HP Scan

### <span id="page-59-0"></span>**Ethernet-liitännän tarkistaminen**

- **1.** Varmista, että Ethernet-kaapeli on liitetty tukevasti laitteeseen sekä reitittimeen, Ethernet-liitäntään tai Ethernet-kytkimeen.
- **2.** Jos Ethernet-kaapeli on liitetty verkkoreitittimeen tai Ethernet-kytkimeen, yritä liittää se eri porttiin reitittimessä tai kytkimessä.
- **3.** Katkaise laitteesta virta painamalla virtapainiketta, odota 30 sekuntia ja kytke sitten laitteeseen virta painamalla virtapainiketta.

#### **Langattoman yhteyden tarkistaminen**

- Varmista, että verkkokaapelia ei ole liitetty.
- Varmista, että skanneriin ja langattomaan reitittimeen on kytketty virta ja että ne saavat virtaa. Varmista myös, että tulostimen langaton radio on käytössä.
- Varmista, että SSID on oikea. Selvitä SSID tulostamalla asetussivu. Jos et ole varma, onko SSID oikea, suorita langaton asennus uudelleen.
- Varmista, että suojaustiedot ovat oikein suojatuissa verkoissa. Jos suojaustiedot ovat virheellisiä, suorita langaton asennus uudelleen.
- Jos langaton verkko toimii, yritä käyttää muita tietokoneita langattomassa verkossa. Jos verkossa on Internet-yhteys, yritä muodostaa yhteys Internetiin langattomassa verkossa.
- Varmista, että skannerissa ja langattomassa tukiasemassa (WPA-suojausta käyttävissä verkoissa) käytetään samaa salausmenetelmää (AES tai TKIP).
- Varmista, että skanneri on langattoman verkon kantaman sisäpuolella. Useimmissa verkoissa skanneri voi olla enintään 30 metrin päässä langattomasta tukiasemasta (langaton reititin).
- Varmista, että langattoman signaalin tiellä ei ole esteitä. Poista suuret metalliesineet tulostimen ja käyttöpisteen väliltä. Varmista, että skannerin ja langattoman tukiaseman välissä ei ole pylväitä, seiniä tai metallia tai betonia sisältäviä tukipylväitä.
- Varmista, että skanneri on kaukana sähkölaitteista, jotka saattavat häiritä langatonta signaalia. Monet laitteet voivat häiritä langatonta signaalia. Tällaisia laitteita ovat esimerkiksi moottorit, langattomat puhelimet, valvontakamerat, muut langattomat verkot ja jotkin Bluetooth-laitteet.
- Varmista, että skannausohjain on asennettu tietokoneeseen.
- Varmista, että tietokone ja skanneri ovat yhteydessä samaan langattomaan verkkoon.
- Varmista OS X:ssä, että langaton reititin tukee Bonjouria.

### **Painikkeet eivät toimi oikein**

#### **Skannauspainikkeet eivät toimi oikein**

Paina kunkin vaiheen jälkeen skannauspainiketta. jotta näet toimiiko painike asianmukaisesti. Jos ongelma ei ratkea, siirry seuraavaan kohtaan.

- **1.** Kaapelin kiinnitys voi olla löystynyt. Varmista, että USB-kaapeli ja verkkolaite on kiinnitetty kunnolla.
- **2.** Sammuta skanneri, odota 30 sekuntia ja käynnistä skanneri uudelleen.
- <span id="page-60-0"></span>**3.** Käynnistä tietokone uudelleen.
- **4.** Jos ongelma jatkuu yhä, vika saattaa olla kosketuspaneelissa. Ota yhteyttä HP:n tekniseen tukeen osoitteessa [www.hp.com/support.](http://www.hp.com/support)

# **Kosketusnäytön näyttö-ongelmat**

### **Kosketuspaneelin näyttö tai skannerin painikkeet eivät toimi odotetulla tavalla**

Seuraavat oireet ovat merkki siitä, että vika on skannerin etupaneelissa.

- Kosketuspaneelin ongelmat: Näyttö on tyhjä, tai osa näytön sisällöstä puuttuu.
- Painikkeiden ongelmat: Painikkeet eivät vastaa painalluksiin tai painiketta painettaessa tapahtuu väärä toiminto (laite esimerkiksi skannaa yksipuolisesti, vaikka Kaksipuolinen skannaus -painiketta painetaan).

Jos skannerissa esiintyy mitään näistä ongelmista, ota yhteyttä HP:n tekniseen tukeen osoitteessa [www.hp.com/support](http://www.hp.com/support).

### **Skannaamisen suorituskykyongelmat**

#### **Skanneri ei aloita skannausta heti**

Varmista, että asiakirjansyöttölaitteen luukku on suljettu ja että skanneriin on kytketty virta.

#### **Skanneri skannaa erittäin hitaasti**

Kun skannauksen tarkoituksena on muokata tekstiä, optinen merkintunnistusominaisuus (OCR) hidastaa skannausta. Tämä on normaalia. Odota, että kohde on skannattu.

**<sup>2</sup> HUOMAUTUS:** Windows: Parhaat OCR-tulokset saadaan, kun skannerin pakkaus asetetaan pienimmälle mahdolliselle pakkaustasolle tai se poistetaan käytöstä.

Jos skannauksessa käytetään tarpeettoman suurta tarkkuutta, skannausaika pitenee ja luotu tiedosto on tavallista suurempi ilman lisähyötyä. Jos skannauksessa käytetään suurta tarkkuutta, tarkkuuden voi asettaa alemmalle tasolle skannausnopeuden lisäämiseksi.

#### **Skanneri skannaa vain kaksipuolisen asiakirjan toisen puolen**

Varmista, että valitsemasi skannauspikavalinta sisältää kaksipuolisen skannauksen.

#### **Skannattuja sivuja puuttuu skannauskohteesta**

Toisiinsa takertuneet sivut skannataan yhtenä kappaleena. Varmista, että skannattavat sivut eivät ole takertuneet toisiinsa.

#### **Skannatut sivut ovat epäjärjestyksessä skannauskohteessa**

- Varmista, että alkuperäiskappaleen sivujärjestys on oikea ennen kuin asetat sivut skannattava puoli ylöspäin asiakirjansyöttölaitteeseen.
- Varmista, että kohteeseen ei ole kiinnitetty niittejä, paperiliittimiä tai muita materiaaleja (kuten tarralappuja), jotka voivat aiheuttaa ongelmia sivujen syöttöön.
- Varmista, etteivät sivut ole juuttuneet toisiinsa.

### <span id="page-61-0"></span>**Skannaustiedostot ovat liian suuria**

- Useimmat skannausohjelmistot antavat valita pienemmän tiedostokoon, kun tulostustiedoston tyyppi määritetään. Lisätietoja on käyttämäsi skannausohjelmiston käytönaikaisessa ohjeessa.
- Tarkista skannauksen tarkkuusasetus (lisätietoja on käyttämäsi skannausohjelmiston käytönaikaisessa ohjeessa):
	- 200 dpi riittää asiakirjojen tallentamiseen kuvina.
	- Useimpien kirjasinten tapauksessa 300 dpi:n erotuskyvyllä voit skannata tekstiasiakirjoja käyttämällä optista merkintunnistusta (OCR).
	- Jos tekstissä on aasialaisia tai pienikokoisia kirjasimia, kannattaa valita suuri tarkkuus.
- **HUOMAUTUS:** Tietyissä tilanteissa mustapisteistä taustaa skannattaessa kuvan tallentaminen .tifmuodossa voi pienentää kuvaa.

Jos skannauksessa käytetään tarpeettoman suurta erotuskykyä, luotu tiedosto on tavallista suurempi ilman lisähyötyä.

- Väriskannaus luo suurempia tiedostoja kuin mustavalkoinen skannaus.
- Jos skannaat monta sivua kerralla, kokeile skannata pienempi määrä sivuja kerralla, jolloin tiedostoja syntyy enemmän, mutta ne ovat pienempiä.

## **Ongelmat tekstintunnistuksessa (OCR)**

#### **Ongelmat tekstintunnistuksessa (OCR) (Windows)**

Skanneri käyttää optista merkintunnistusohjelmaa (OCR) ja muuntaa sivun tekstin sellaiseen muotoon, että sitä voidaan muokata tietokoneessa.

- Jos tekstin voi skannata mutta sitä ei voi muokata, tee ennen skannaamista seuraavat valinnat:
	- Valitse skannauspikavalinta, joka tukee OCR-toimintoa. Seuraavat skannauspikavalinnat tukevat OCR-toimintoa:
		- **PDF-tallennus**
		- **Lähettäminen sähköpostitse PDF-muodossa**
		- **Tallentaminen muokattavana tekstinä (OCR)**
		- **Lähettäminen pilveen**
		- **Päivittäinen skannaaminen**
	- Valitse avattavassa **Tiedostotyyppi**-valikossa jokin seuraavista OCR-pohjaisista tulostetiedostotyypeistä:
		- **Teksti (.txt)**
		- **Rich Text -muoto (.rtf)**
- **W** HUOMAUTUS: Jos OCR-pohjainen tulostetiedostotyyppi ei ole valittuna, laite skannaa asiakirjan kuvaksi ja tekstiä ei voi muokata.
	- Tarkista alkuperäiset asiakirjat
- <span id="page-62-0"></span>– Ohjelma ei ehkä tunnista tiivisvälistä tekstiä. Jos esimerkiksi ohjelman muuntamassa tekstissä on puuttuvia tai yhdistyneitä merkkejä, "rn" saattaa tunnistua "m"-kirjaimena.
- Ohjelmiston tarkkuus riippuu kuvanlaadusta, tekstin koosta ja alkuperäisen asiakirjan rakenteesta sekä itse skannauksen laadusta. Varmista, että alkuperäisen asiakirjan kuvanlaatu on hyvä.
- Etualan kuvat saattavat sekoittua liikaa värillisiin taustoihin.
- Jos skannerin lasi on likainen, skannattu tiedosto ei ole niin selkeä kuin se voisi olla. Varmista, että skannerin lasi on puhdas.

### **Sähköpostiongelmat**

### **SMTP-yhdyskäytävän osoitteen vahvistaminen**

Vahvista, että SMTP-yhdyskäytävän osoite on oikea, avaamalla **Sulautettu verkkopalvelin**. Vahvista myös, että käytössä oleva sähköpostiosoite on kelvollinen.

# <span id="page-63-0"></span>**Lisää vianmääritysohjeita**

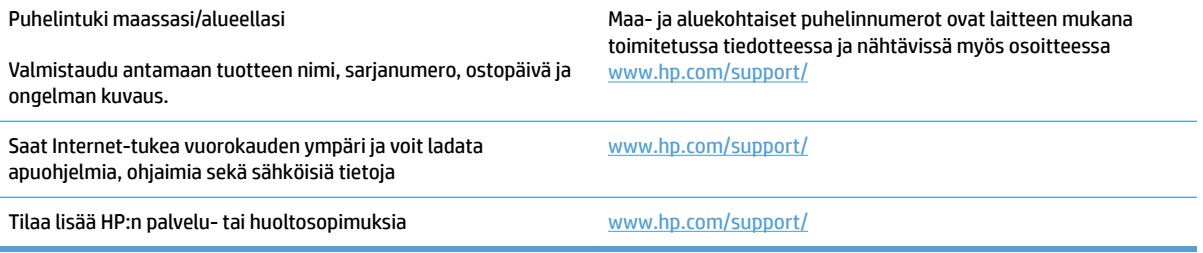

# <span id="page-64-0"></span>**Hakemisto**

#### **A**

asiakastuki online [56](#page-63-0) asiakirjansyöttölaite asiakirjojen lisääminen [22](#page-29-0) kapasiteetti [12](#page-19-0) täyttövinkkejä [18](#page-25-0) automaattinen sivukoon havaitseminen [27](#page-34-0) Automaattinen värien havaitseminen [27](#page-34-0)

#### **E**

epätarkat kuvat [50](#page-57-0)

#### **H**

herkästi hajoavat kohteet, skannaaminen [30](#page-37-0) HP:n asiakastuki [56](#page-63-0) HP Scan Extended -ohjelmisto tietoja [13](#page-20-0) HP Scanner Tools Utility (HP:n Skannerityökalut -apuohjelma) käyttötarkoitukset [13](#page-20-0) HP TWAIN [13](#page-20-0)

#### **I**

ISIS [13](#page-20-0)

#### **J**

johdot vianmääritys [43](#page-50-0)

#### **K**

kaksipuolinen skannaaminen vianmääritys [53](#page-60-0) kapasiteetti, asiakirjansyöttölaite [12](#page-19-0) kosketuspaneeli [2](#page-9-0) sijainti [2](#page-9-0)

kosketuspaneelin ongelmat [53](#page-60-0) kuvat vinossa [50](#page-57-0)

#### **L**

laitteen tiedot [1](#page-8-0) leikkautuneet kuvat vianmääritys [50](#page-57-0) Lepotila [16](#page-23-0)

### **M**

materiaali syöttö ei toimi [48](#page-55-0) syöttöongelmat [48](#page-55-0) tukokset [47](#page-54-0) vianmääritys [48](#page-55-0) mustat skannaukset vianmääritys [50](#page-57-0)

#### **N**

nopeus vianmääritys [53](#page-60-0) nopeus, vianmääritys [30](#page-37-0) näytön ongelmat [53](#page-60-0)

#### **O**

ohjaimet paperikoot [19](#page-26-0) ohjelman poistaminen ja asentaminen uudelleen [43](#page-50-0) ohjelmisto asennuksen poistaminen ja asentaminen uudelleen [43](#page-50-0) asennuksen vianmääritys [43](#page-50-0) Mac [14](#page-21-0) Windows [13](#page-20-0) ohjelmiston asennus vianmääritys [43](#page-50-0)

ominaisuudet automaattinen värien havaitseminen [27](#page-34-0) pitkän sivun tuki [25](#page-32-0) sivukoon havaitseminen [27](#page-34-0) tekstinparannus mustavalkotila [27](#page-34-0) usean arkin syötön tunnistus [26](#page-33-0) ylipitkän sivun tuki [25](#page-32-0) online-tuki [56](#page-63-0) osat tilaaminen [35,](#page-42-0) [37](#page-44-0) OS X -ohjelmisto [14](#page-21-0)

#### **P**

painikkeet skannerin kosketuspaneeli [3](#page-10-0) paperi syöttö ei toimi [48](#page-55-0) syöttöongelmat [48](#page-55-0) tuetut koot [19](#page-26-0) tukokset [47](#page-54-0) vianmääritys [48](#page-55-0) paperinohjaimet, sijainti [2](#page-9-0) paperirata syöttöongelmat [46](#page-53-0) pilvi, skannaaminen [25](#page-32-0) pitkän sivun tuki [25](#page-32-0) puuttuvat sivut, vianmääritys [53](#page-60-0)

#### **R**

raidat vianmääritys [50](#page-57-0) rulla vaihtaminen [35](#page-42-0), [37](#page-44-0) rullan ja arkinerottimen vaihtaminen [37](#page-44-0) rullan vaihtaminen [35](#page-42-0)

#### **S**

sivukoon havaitseminen [27](#page-34-0) sivut epäjärjestyksessä [53](#page-60-0) skannaa alkuperäiskappaleet [22](#page-29-0) skannaaminen herkästi hajoavat kohteet [30](#page-37-0) syöttöongelmat [46](#page-53-0) skannaaminen pilveen [25](#page-32-0) skannaus tiedostot liian suuria [54](#page-61-0) skannauspikavalinnat [24](#page-31-0) skanneri kosketuspaneeli [3](#page-10-0) käynnistäminen uudelleen [42](#page-49-0) skannerin käynnistys vianmääritys [45](#page-52-0) skannerin käynnistäminen uudelleen [42](#page-49-0) skanneriohjelmisto Mac [14](#page-21-0) Windows [13](#page-20-0) syöttö- ja tulostelokero sijainti [2](#page-9-0) syöttöongelmat [46](#page-53-0) vianmääritys [48](#page-55-0)

#### **T**

tarvikkeet tilaaminen [38](#page-45-0) tekninen tuki online [56](#page-63-0) Tekstinparannus musta-valkotila [27](#page-34-0) tilaaminen tarvikkeet [38](#page-45-0) vaihtorullasarja [35](#page-42-0), [37](#page-44-0) toiminnot skannauspikavalinnat [24](#page-31-0) tuki online [56](#page-63-0) tukokset vianmääritys [47](#page-54-0) tulostelokero sijainti [2](#page-9-0) tuote automaattinen sammuttaminen [16](#page-23-0) Lepotila [16](#page-23-0) TWAIN [13](#page-20-0)

### **U**

USB-johto vianmääritys [43](#page-50-0) usean arkin syötön tunnistus [26](#page-33-0) useita sivuja syöttyy kerralla [48](#page-55-0)

#### **V**

valkoiset skannaukset vianmääritys [50](#page-57-0) verkkolaite johdon vianmääritys [43](#page-50-0) Verkkosivustot vaihto-osat [35,](#page-42-0) [37](#page-44-0) vianmääritys asennus [43](#page-50-0) epätarkat kuvat [50](#page-57-0) herkästi hajoavat kohteet [30](#page-37-0) herkästi hajoavien kohteiden skannaaminen [30](#page-37-0) johdot [43](#page-50-0) kaksipuolinen skannaaminen [53](#page-60-0) kosketuspaneeli [53](#page-60-0) leikkautuneet kuvat [50](#page-57-0) mustat skannaukset [50](#page-57-0) nopeus [30](#page-37-0), [53](#page-60-0) näyttö [53](#page-60-0) ohjelman poistaminen ja asentaminen uudelleen [43](#page-50-0) painikkeet [53](#page-60-0) paperin syöttö ei toimi [48](#page-55-0) perusvihjeitä [40](#page-47-0) raidat [50](#page-57-0) sivuja puuttuu [53](#page-60-0) sivujärjestys [53](#page-60-0) skannerin käynnistäminen uudelleen [42](#page-49-0) suuret skannaustiedostot [54](#page-61-0) syöttöongelmat [46](#page-53-0), [48](#page-55-0) tukokset [47](#page-54-0) valkoiset skannaukset [50](#page-57-0) vinot kuvat [50](#page-57-0) virran tarkistaminen [45](#page-52-0) virta [45](#page-52-0) vinot kuvat [50](#page-57-0) virtapainike, sijainti [2](#page-9-0)

#### **W**

Web-sivustot asiakastuki [56](#page-63-0) tarvikkeiden tilaaminen [38](#page-45-0)

#### Windows-ohjelmisto [13](#page-20-0)

#### **Y**

ylipitkän sivun tuki [25](#page-32-0)

© 2020 HP Development Company, L.P.

www.hp.com

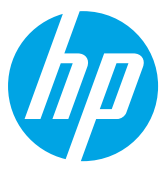